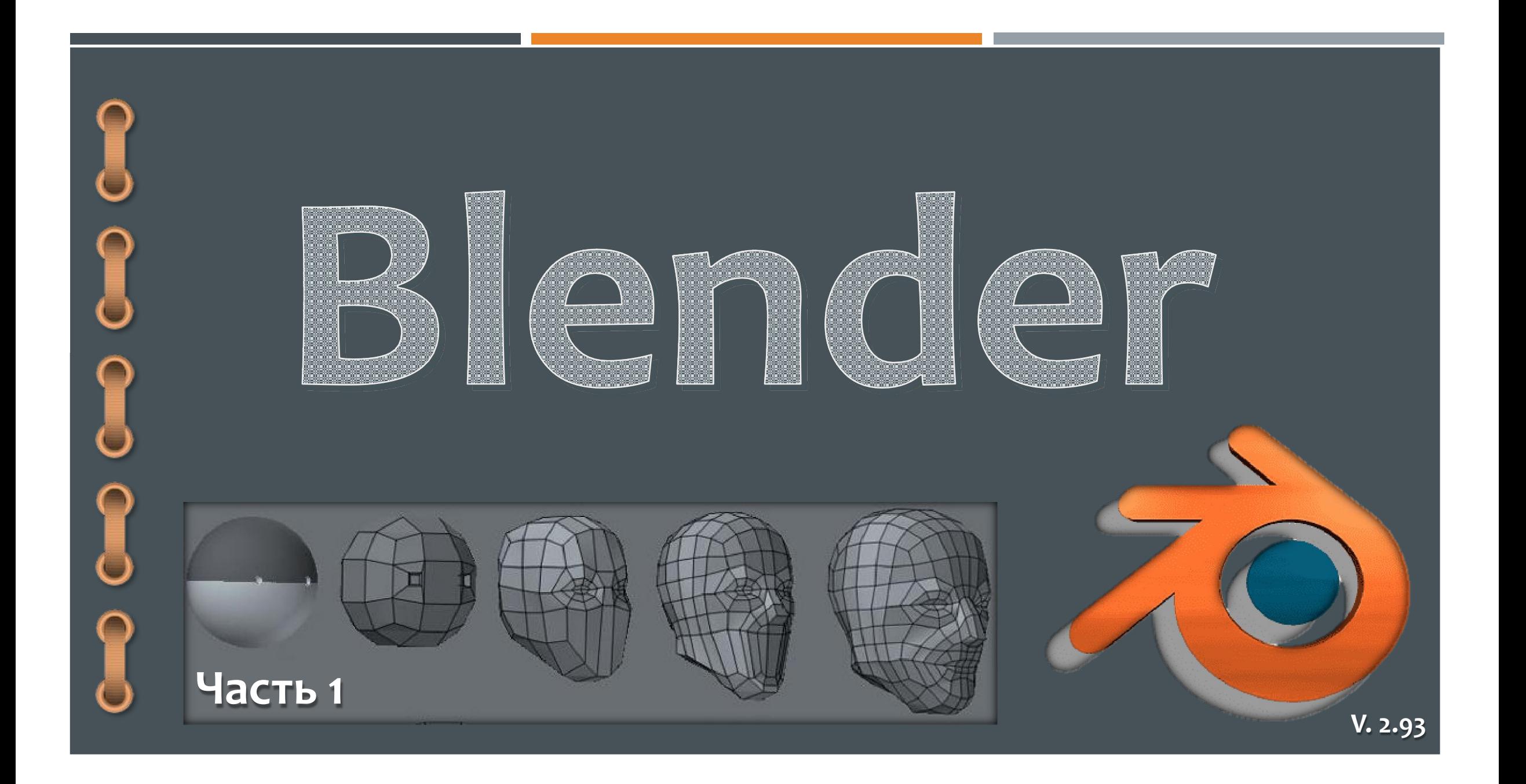

## Содержание

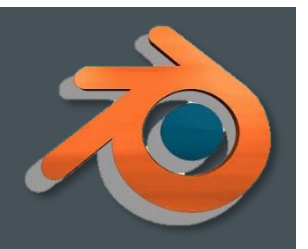

#### **Теория**

- 1. Основные понятия.
- 2. Полезные команды Blender.
- 3. Основные mesh-объекты.
- 4. Управление сценой в Blender.
	- Настройка камеры.
	- ◆ Настройка дополнительного света.
- 5. Кнопки в режиме редактирования.
- 6. **Модификатор Boolean.**

#### Практика

- 1. Пр. № 1. «Снеговик»
- 2. <u>Пр. № 2. «Лошарик»</u>
- 3. <u>Пр. № 3. «Чашка»</u>
- 4. Пр. № 4. «Столик»
- 5. <u>Пр. № 5. «Звезда»</u>
- 6. <u>Пр. № 6. «Грибок»</u>
- 7. <u>Пр. № 7. «Ваза»</u>
- <u>8. Пр. № 8. «Сыр»</u>
- <u>9. Пр. № 9. «Текстуры»</u>

## Основные понятия

Blender профессиональное свободное – открытое программное обеспечение для создания трёхмерной компьютерной графики, включающее в себя средства моделирования, скульптинга, анимации, симуляции, рендеринга, компоновки с помощью «узлов», а постобработки и монтажа видео со звуком, также создания 2D-анимаций.

Данный курс создавался на основе версии Blender 2.93.5.

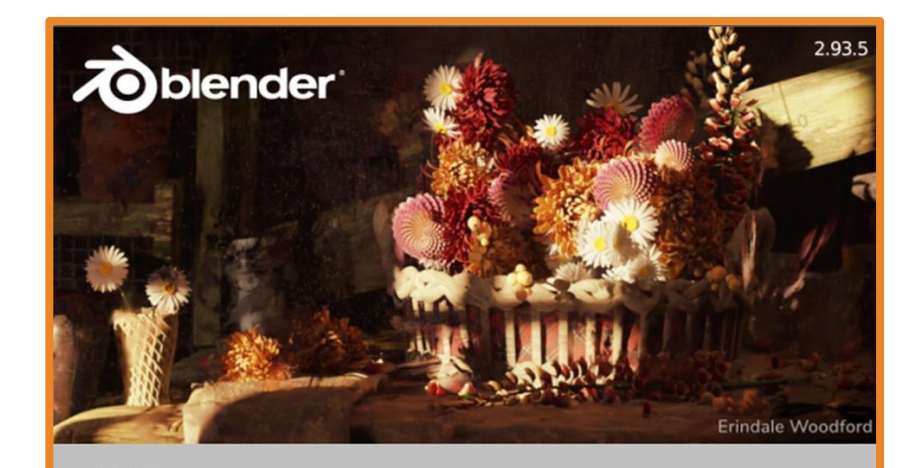

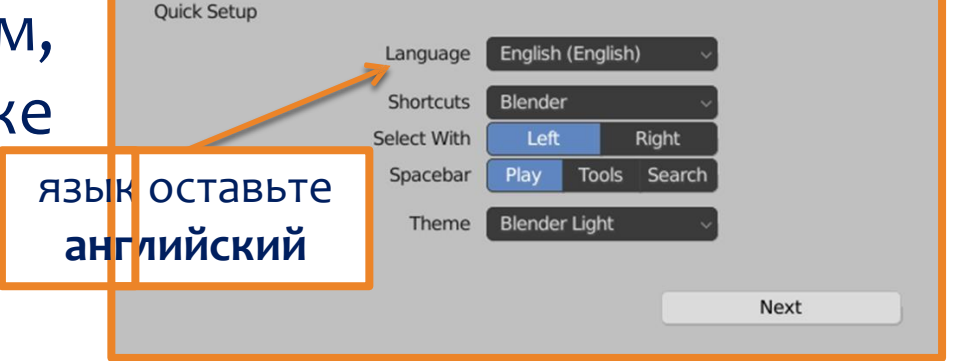

**https://www.blender.org/download/**

#### Основные понятия

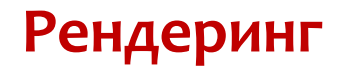

Рендер является графическим отображением 3D или объекта. оцобыенности какматериалы и текстуры, освещение и Такиетени эффекты и качество рендера. Чем больше этих элементов вондобавия оте, тем более реалистичной становится ваша сцена, но это также увеличивает время создания вашего изображения.

**Скульптинг** — этоодин из моделирования объектов, способов который позволяет интуитивно придавать форму и добавлять детали, подобно лепке из ПЛАСТИЛИНА ИЛИ ГЛИНЫ.

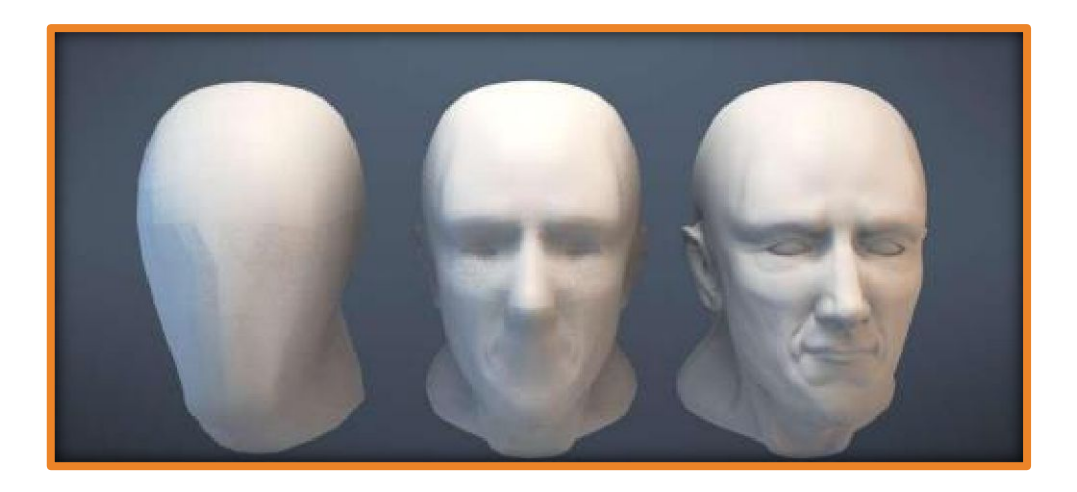

# Интерфейс Blender

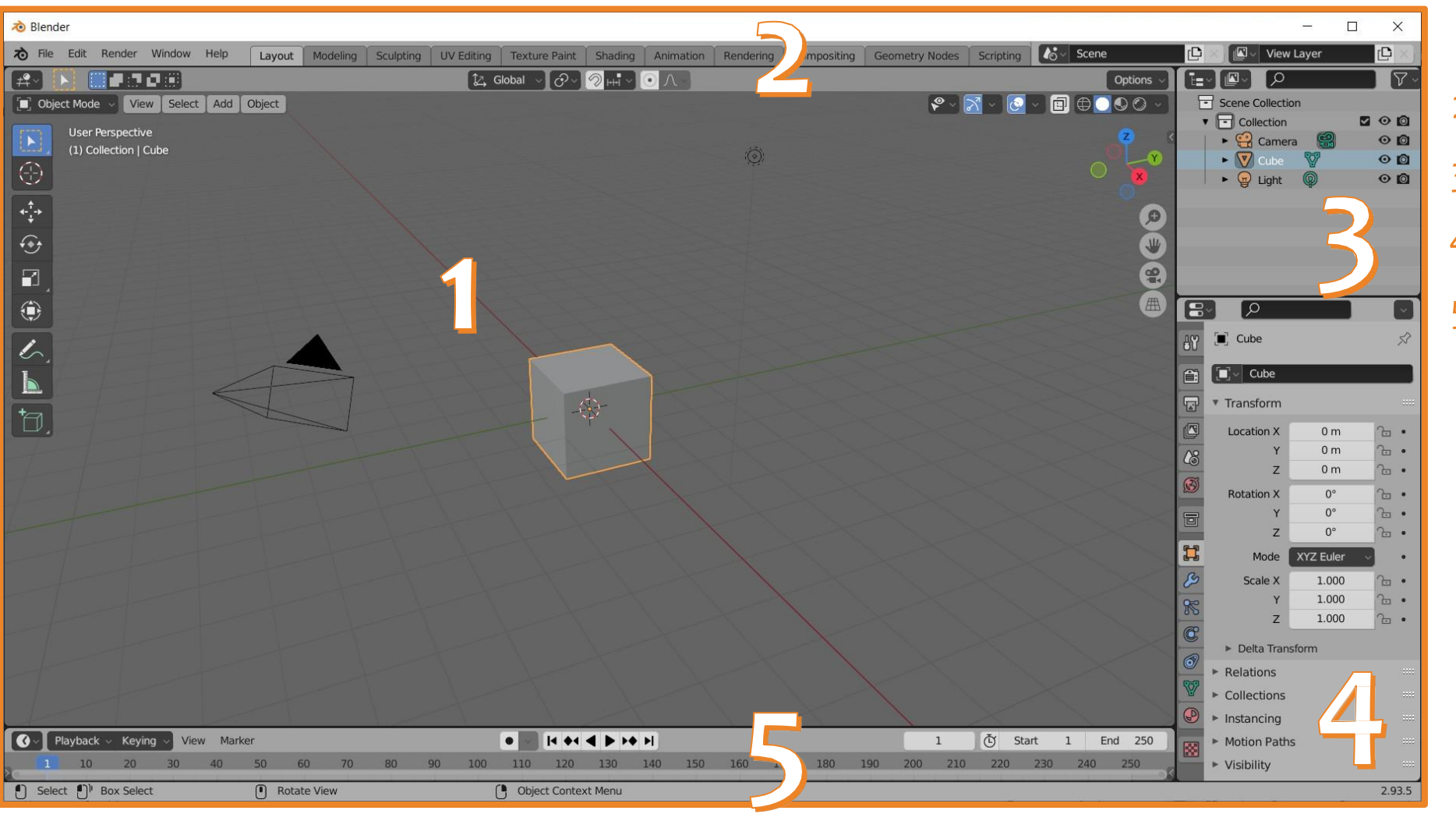

- 1. сцена;
- 2. верхняя панель;
- 3. Outliner;
- 4. Properties (свойства);
- 5. Timeline (временная шкала).

# Полезные команды Blender

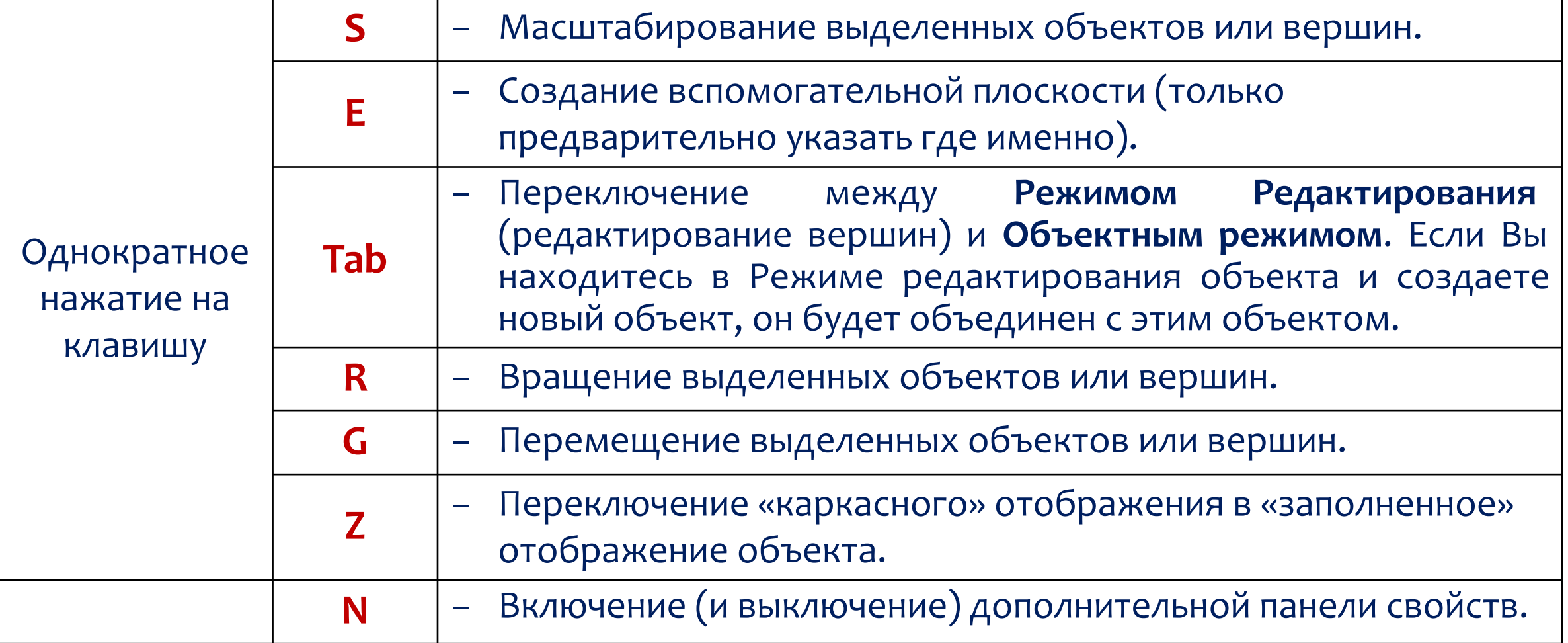

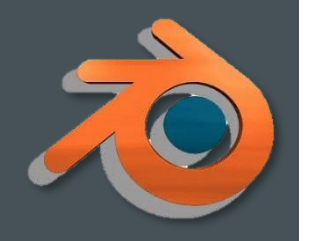

## Полезные команды Blender

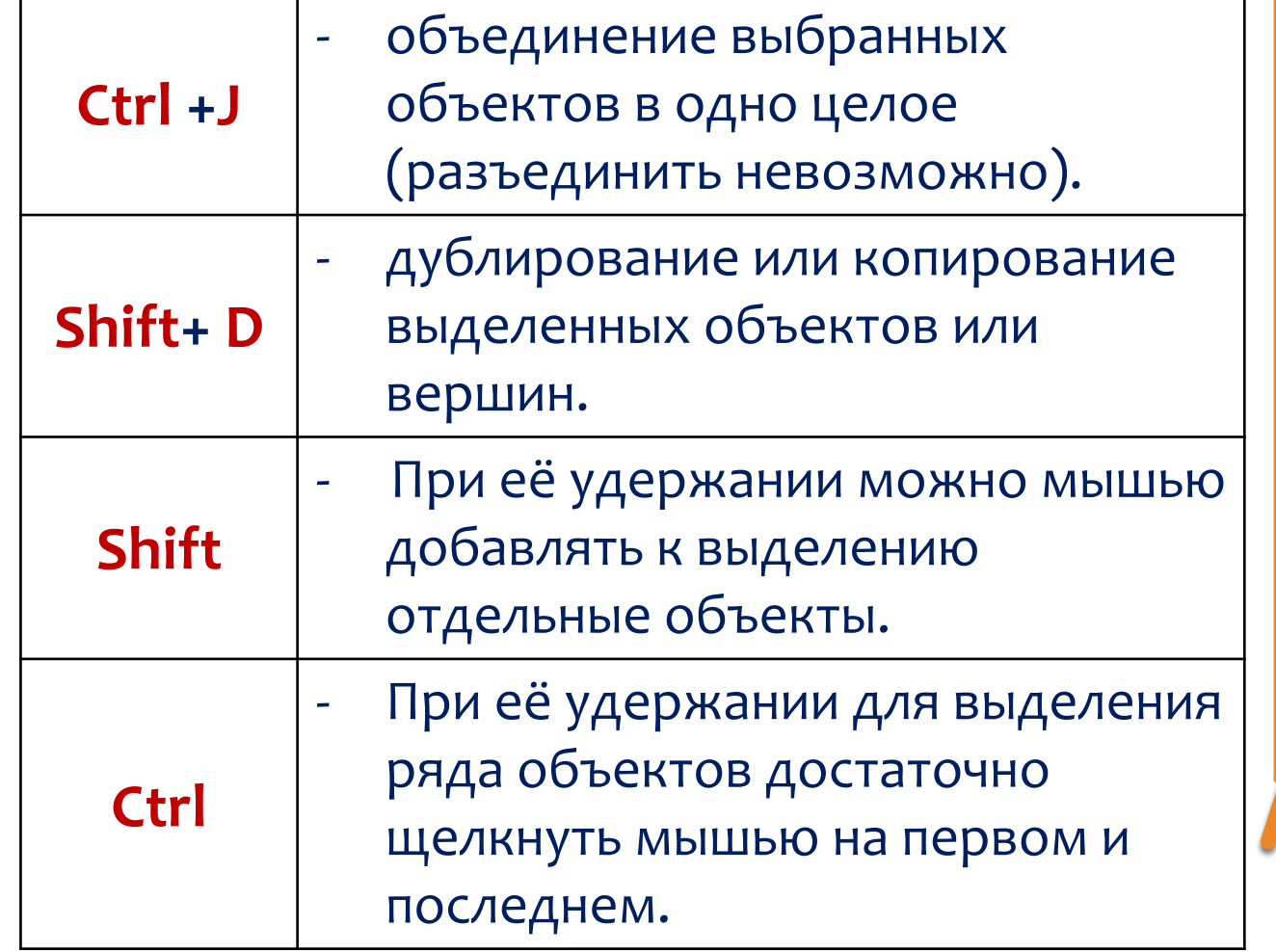

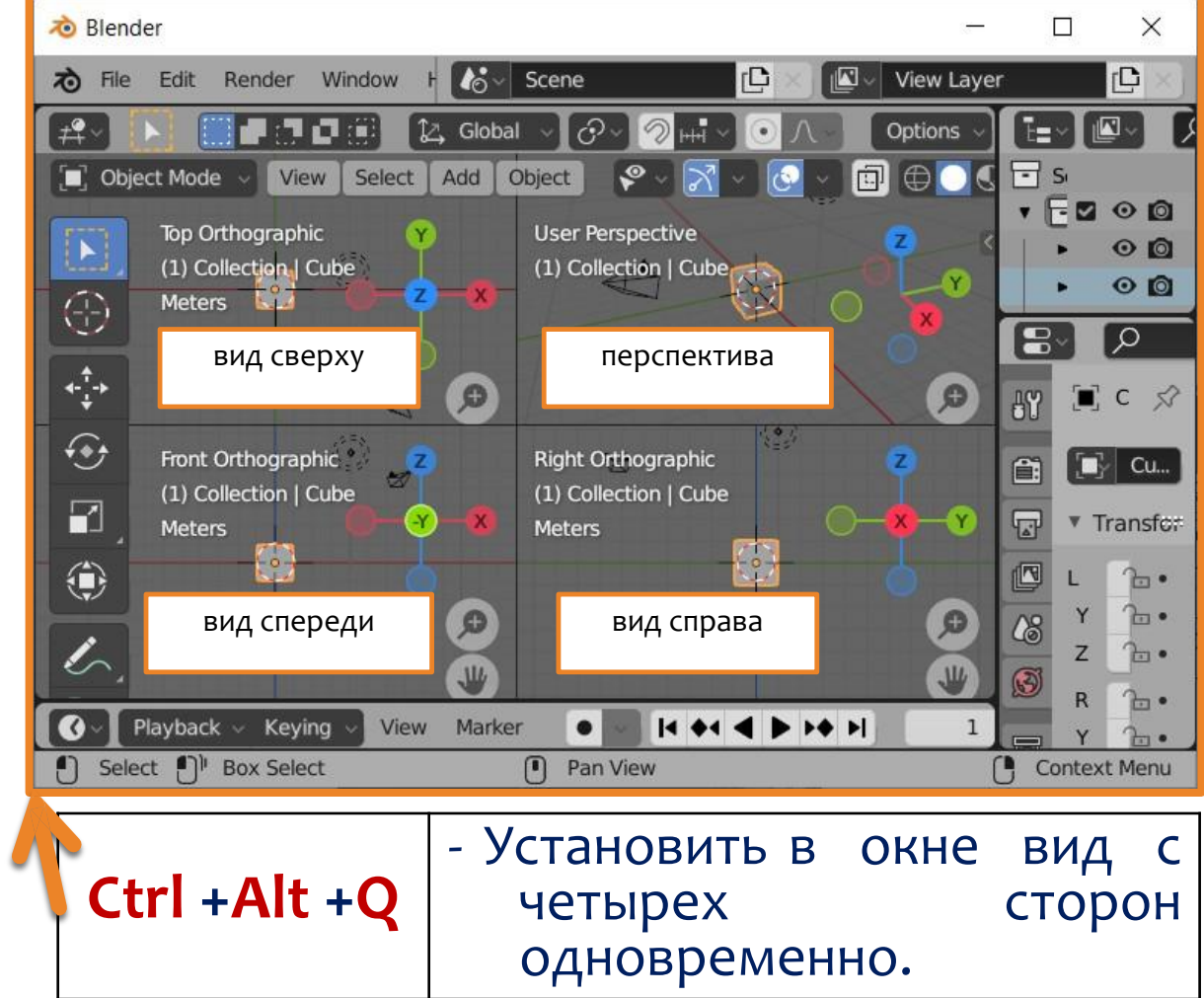

#### **Основные mesh-объекты**

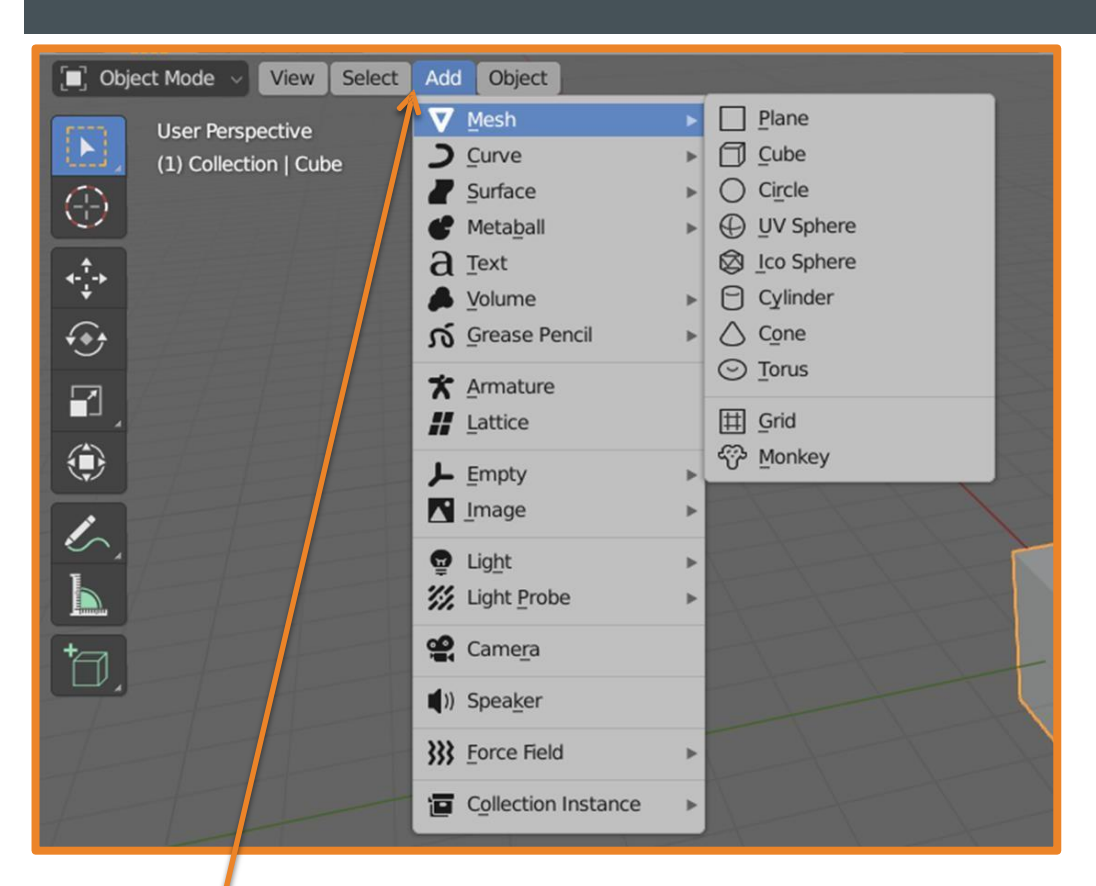

указать какой именно объект нужен.

Рlane - простейший двухмерный меш-объект, очень подходит для моделирования оснований  $(no<sub>0</sub>)$ .

**Cube** – основной 3D-меш-объект. Хорошо подходит для конструирования прямоугольных моделей.

**Circle** – не отображается как 3D-объект, но его можно выдавливать и формировать.

окружностей и сегментов, она гиохбука состоящий из параллелей и меридианов. **UV Sphere** – сфера сгенерированная из Ha **IcoSphere** – cφepa, треугольниками. Добавить новый объект: Add – Mesh и и поворовре – сфера, стенерированная

#### Основные mesh-объекты

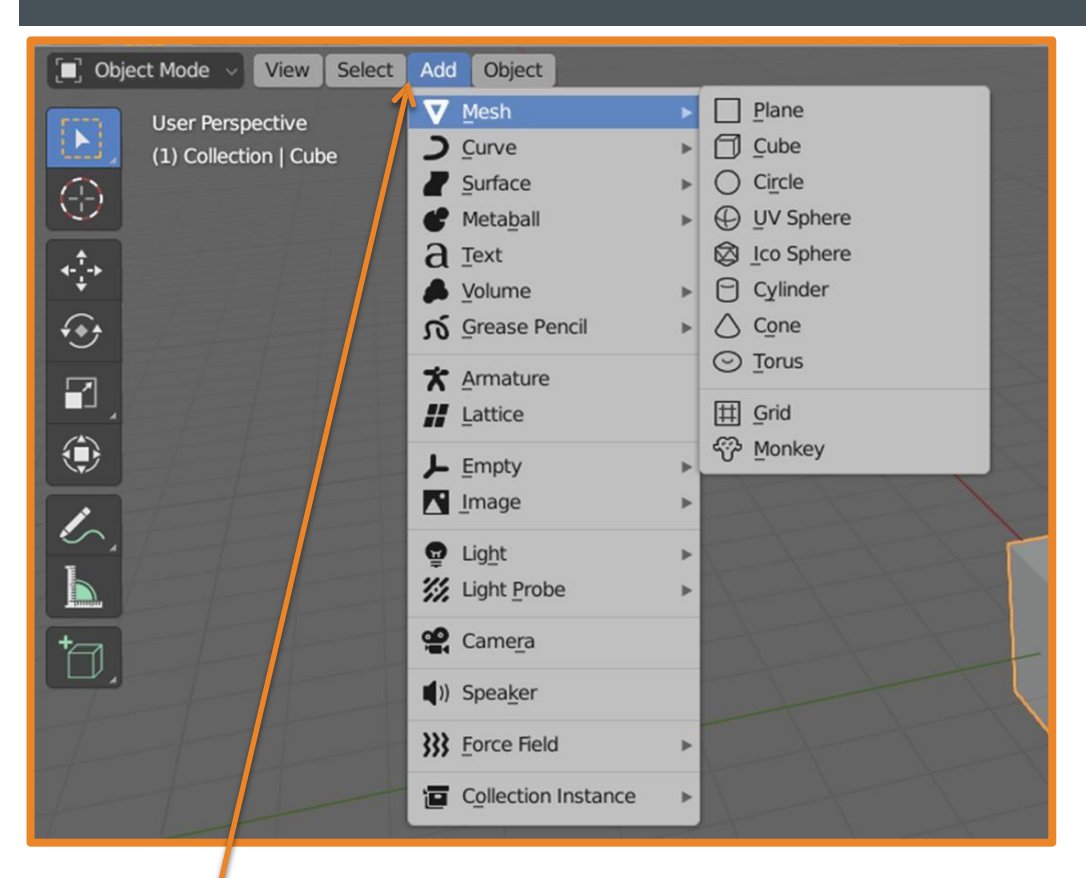

**Cylinder** – похож на бочку, закрытую с обоих сторон. Если убрать оба конца – получится труба.

**Cone** – основная закрытая коническая форма.

**Torus** – меш в форме бублика (тора). Grid – может использоваться и экструди-

роваться (выдавливаться) как плоскость.

**Monkey** – забавный меш-объект по имени Suzanne.

Добавить новый объект: Add - Mesh и указать какой именно объект нужен.

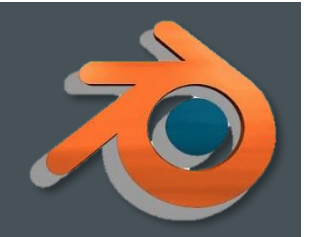

## Практическая работа № 1. «Снеговик»

Sphere

**Rotation X** 

Mode Scale X

Delta Transform

 $0<sub>m</sub>$  $0<sub>m</sub>$ 

 $0<sub>m</sub>$ 

 $0^{\circ}$ 

2.134

2.134 2.134

XYZ Euler

▼ Transform **Location X** 

 $\overline{P}$ 

- 1. Запустите Blender и создайте новый файл.
- 2. Удалите куб и добавьте UV Sphere.
- 3. Увеличьте сферу выставив масштаб
	- растаните сферу, удерживая клавишу S. в конструкторе свойств или ВАЗСТО
- 4. Создайте **ещё одну сферу**и разместите её на верх первой сферы. Передвигать сферуможно устанавливая координаты центра в

КОНСТРУКТОРЕ ИЛИ С ПОМОЩЬЮ КНОПКИ и стрелок.

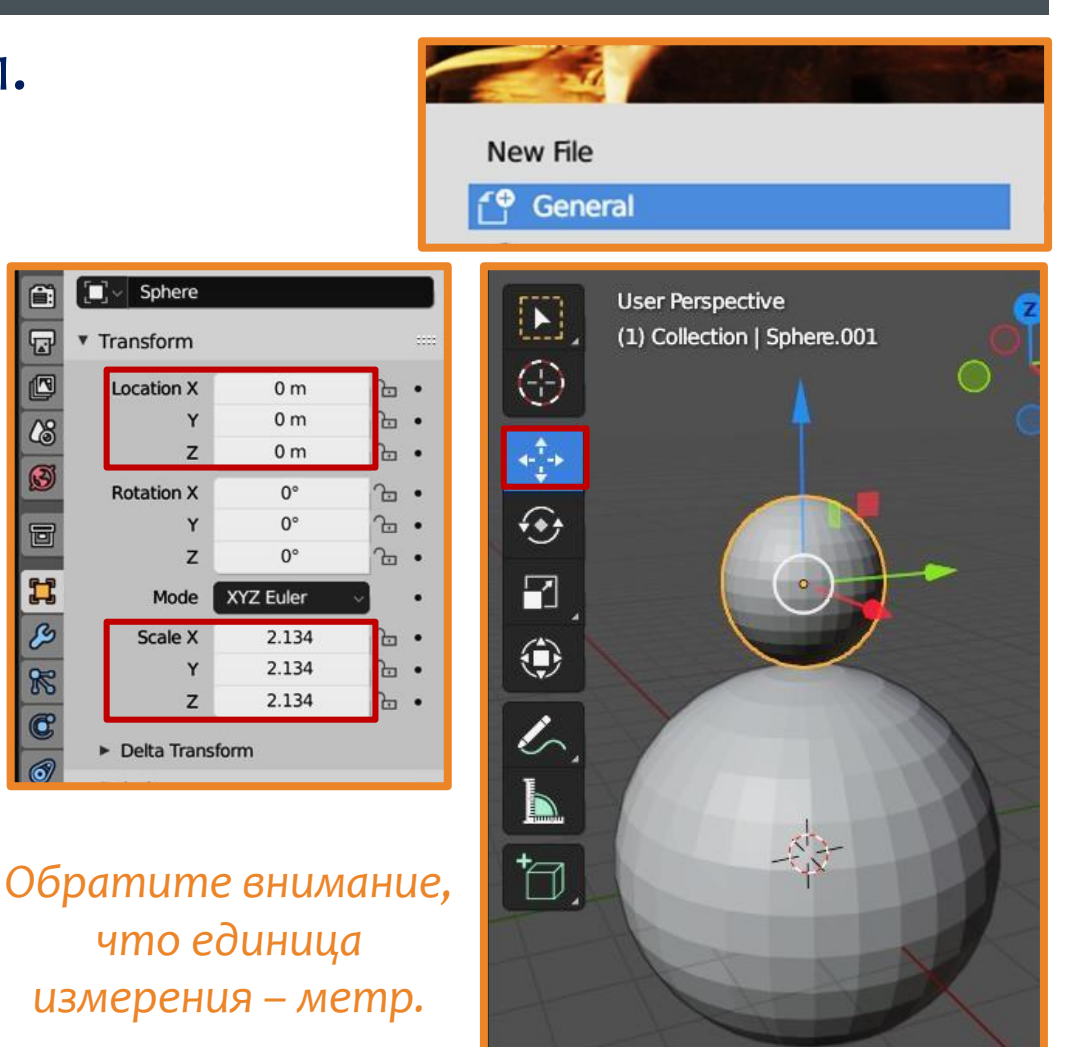

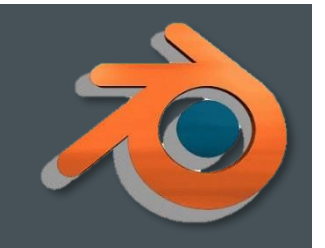

#### Практическая работа № 1. «Снеговик»

- 5. Сохраните файл в свою папку и не забывайте это делать периодически в процессе работы.
- 6. Используя различные mashобъекты, а также операции масштабирование,

 $\bigodot$ 

ᅜ

перемещение и поворот, создайте снеговика по образцу.

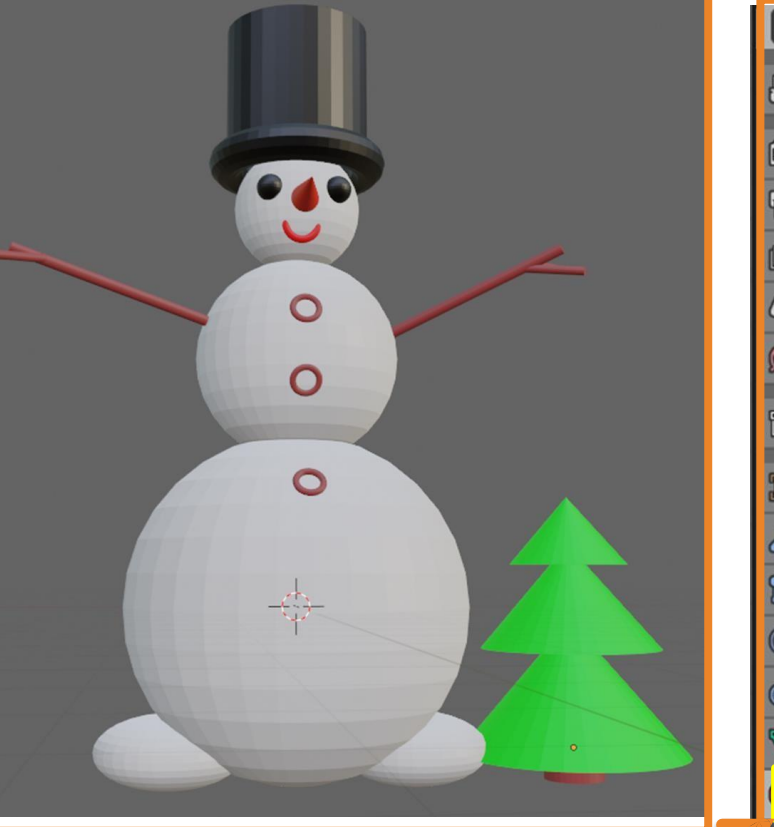

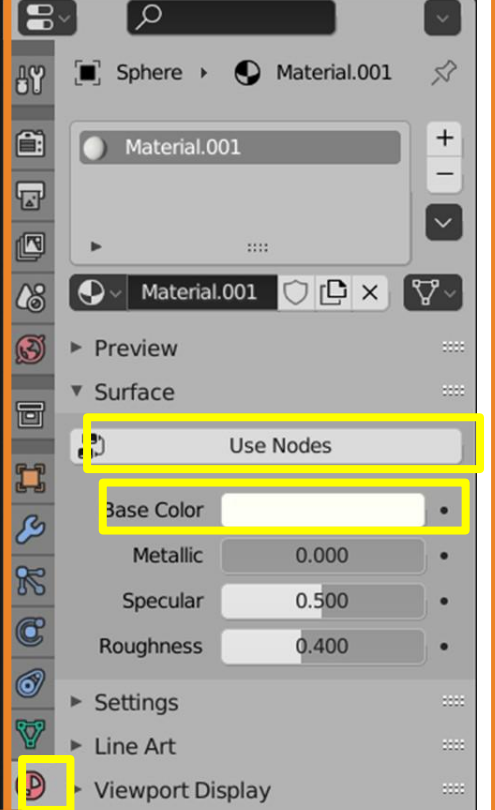

Установка цвета объекта (New – Use Nodes – Base Color)

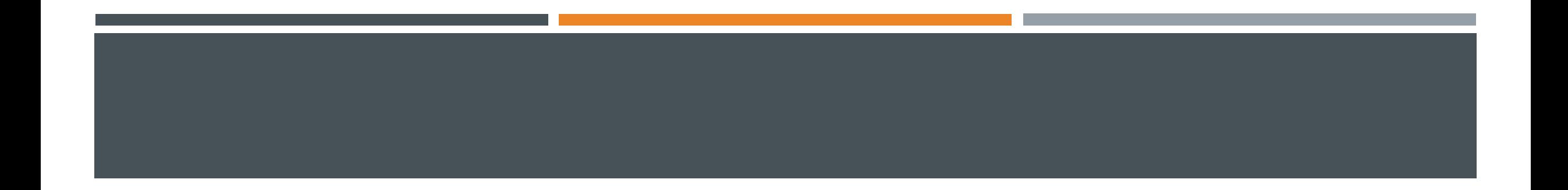

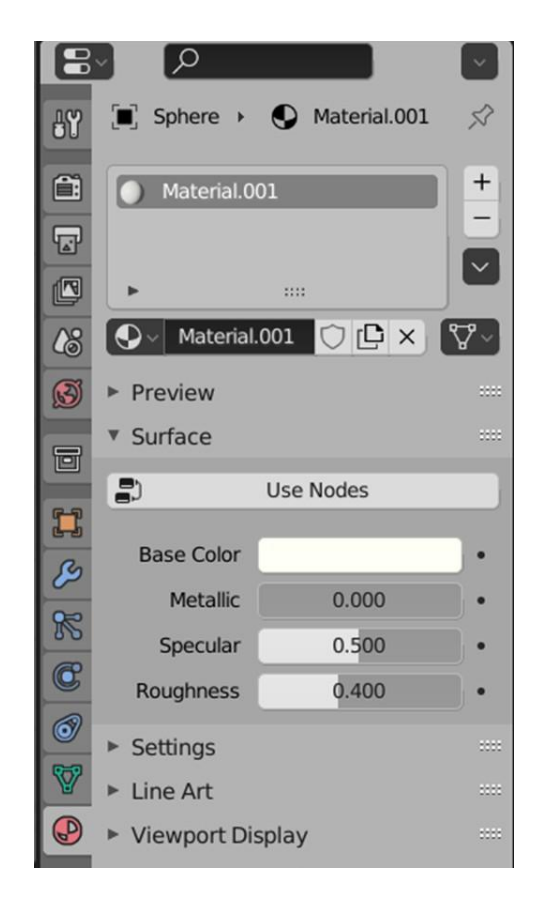

## Практическая работа № 2. «Лошарик»

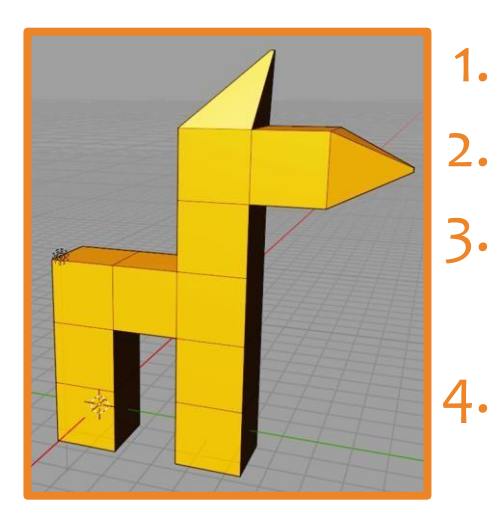

- 1. Создайте новый файл (general).
- 2. Выделите куб и нажмите кнопку tab. 3. Нажмите кнопки: грань (полигон) и движение.

4. Рисовать начните с нижней части задней ноги. Выделите грань куба и нажмите кнопку Е для создания вспомогательной плоскости (её может быть не видно, но она есть).

5. Сдвиньте кубик за стрелку и увидите, что появляется второй кубик.

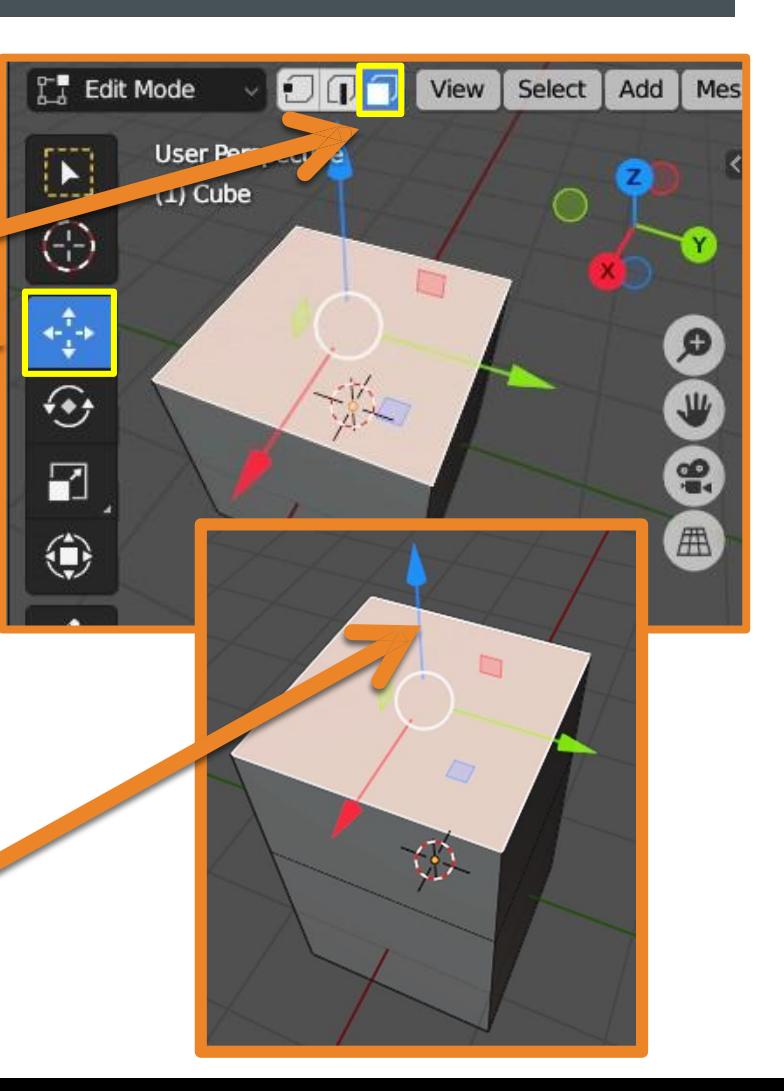

### Практическая работа № 2. «Лошарик»

- 6. Создайте фигурку по образцу используя алгоритм:
	- выделить грань куба,
	- создать вспомогательную плоскость (**E**);
	- Сдвинуть на нужный размер.
- Установите цвет и нажмите кнопку **tab.** Сохраните работу.

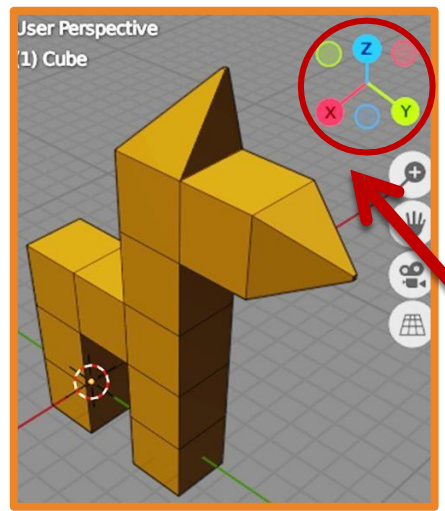

Обратите внимание:  $(1)$  Cube выделять грань куба удобнее на **юбъёмном** вуджен, Отао рызлателраты а ПЛОДВОМ.

**Right Orthographic**  $\frac{1}{2}$  ,  $\frac{1}{2}$ 

Если теперьнажать КНОПКУ **S** и **NOCOLOGIC MOXHO** получить следующее:

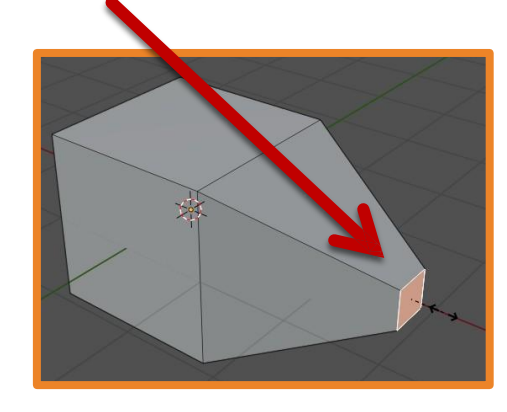

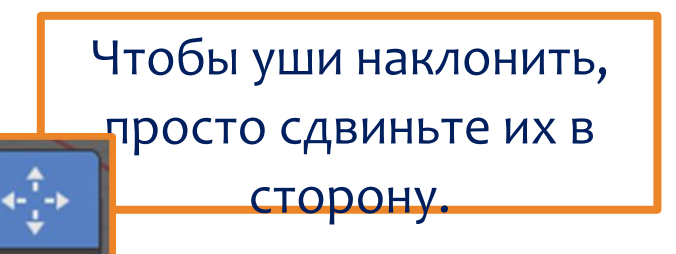

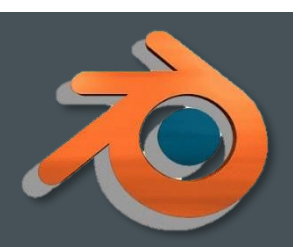

# Практическая работа № 3. «Чашка» **7. С**

- 1. Запустите Blender и создайте новый файл.
- г. Удалите куб и добавьте mesh-объект Круг.
- з. Перейдите в режим редактирования (tab). Нажмите кнопки: вершины и движение.
- 4. Выделите окружность, нажмите кнопку Е, нажмите кнопку Z и поднимите чашку немного вверх.
- 5. Затем нажмите кнопку S и увеличьте размер.
- 6. Используя кнопки E, Z, S дорисуйте форму чашки.

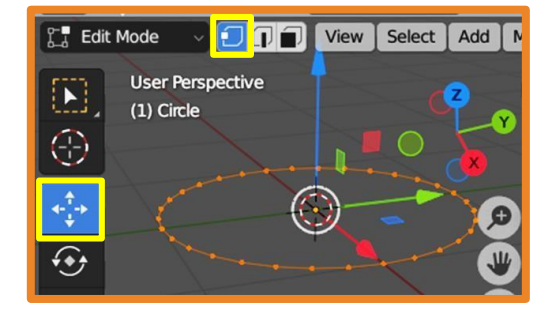

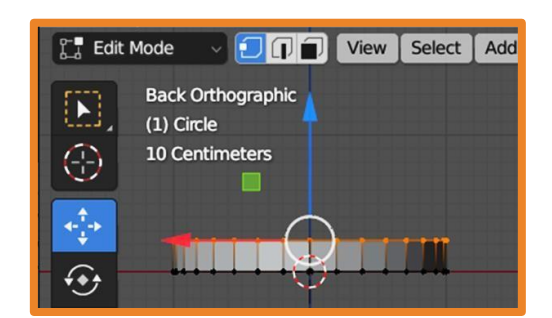

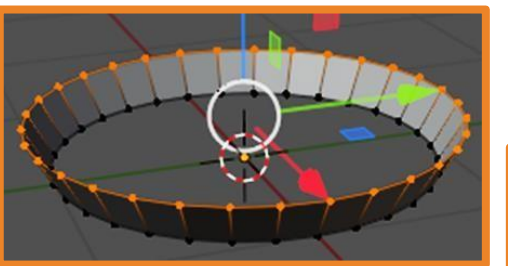

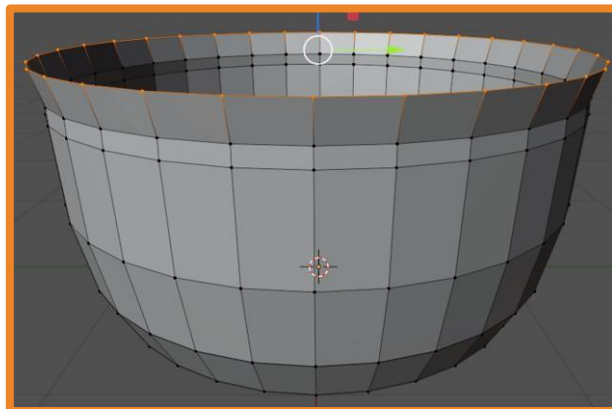

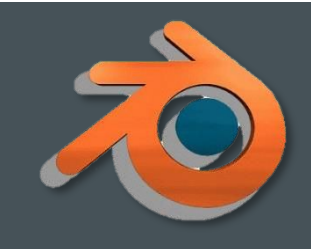

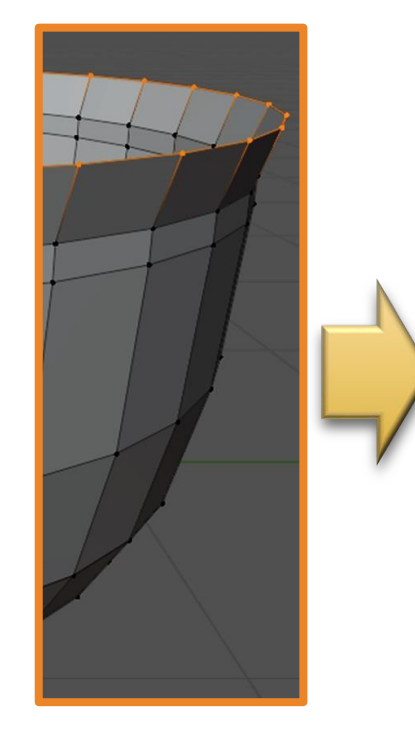

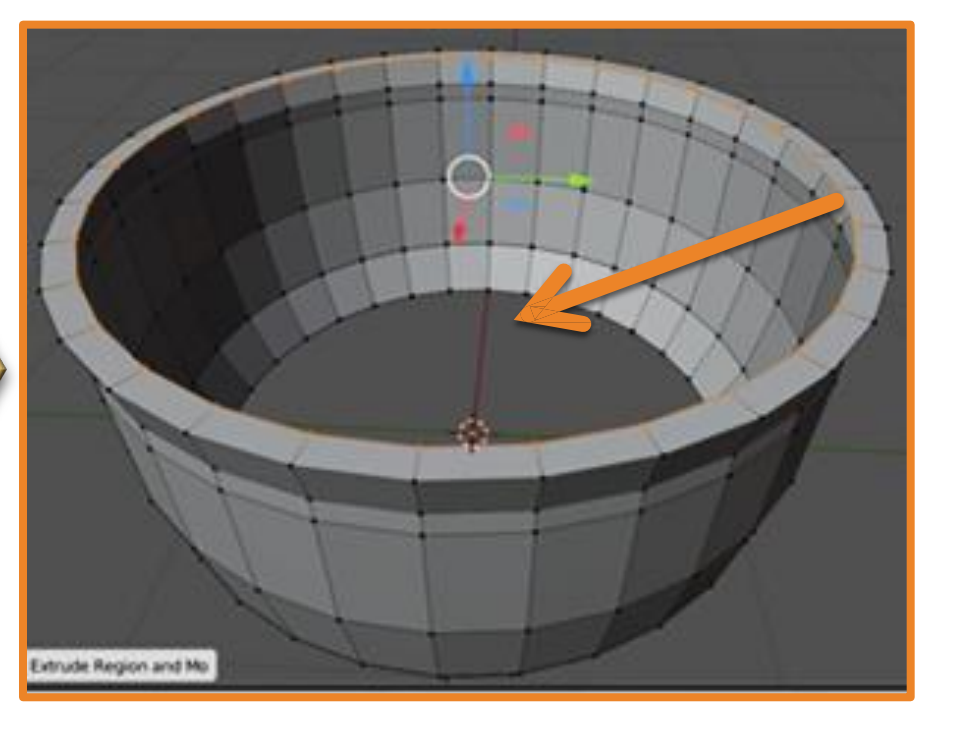

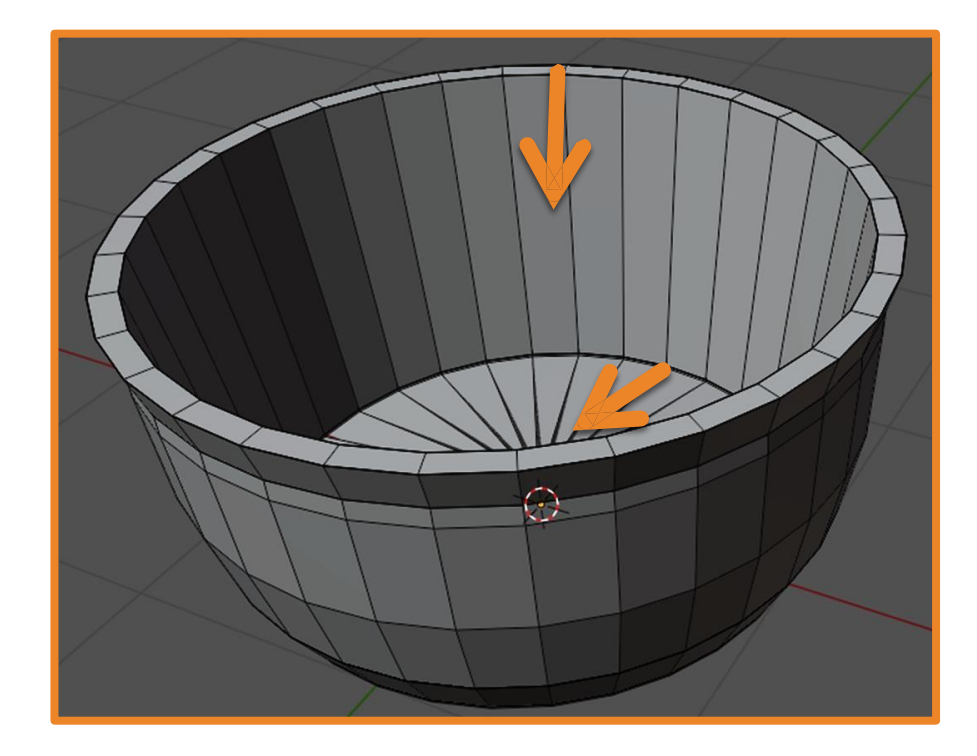

7. Добавьте чашке толщину: нажмите кнопки Е, S и потяните немного к середине чашки.

8. Доделайте внутренний объём (**E**, **Z**, **S**). 9. Сделайте дно (**E**, **S** ).

# Практическая работа № 3. «Чашка» **70**

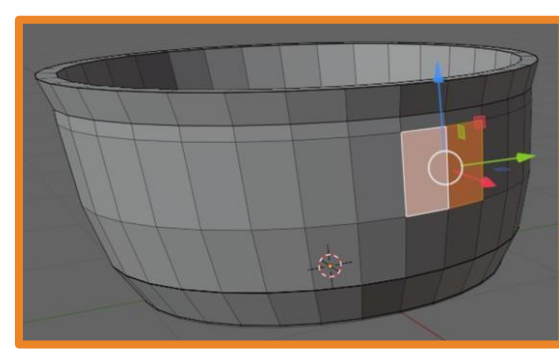

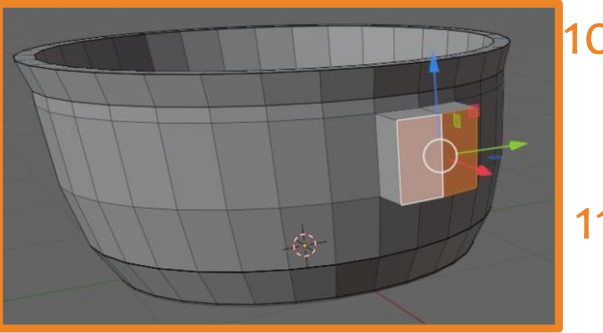

- 10. Выберите два полигона, из которых будете делать ручку.
- 11. Нажимая **Е**, слегка вытягивая форму и масштабируя её создайте ручку.

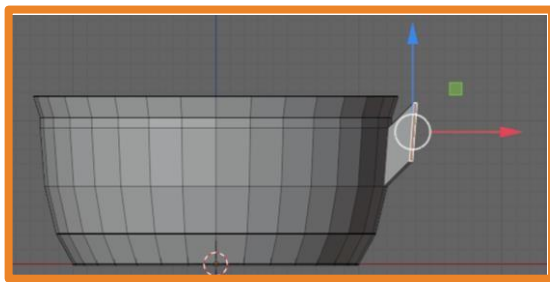

View | Select | Add | Object

**User Perspective** 

 $\Theta$ 

(1) Collection | Circle

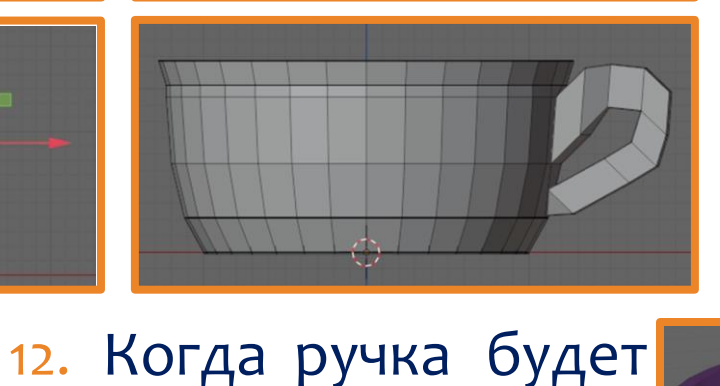

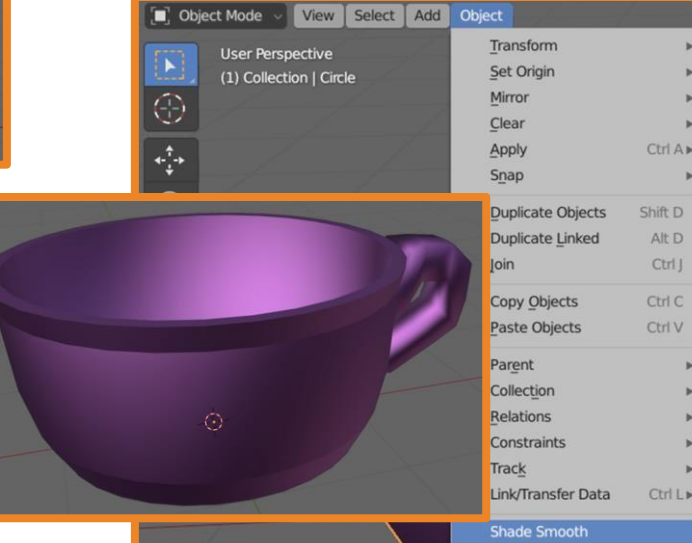

Выделите чашку и зайдите в меню **Object – Shade Smooth**.

готова, установите чашки и выйдит режима редактиров (**tab**).

## Управление сценой в Blender

В новом файле на сцене находятся триобъекта: куб, камера и лампа.

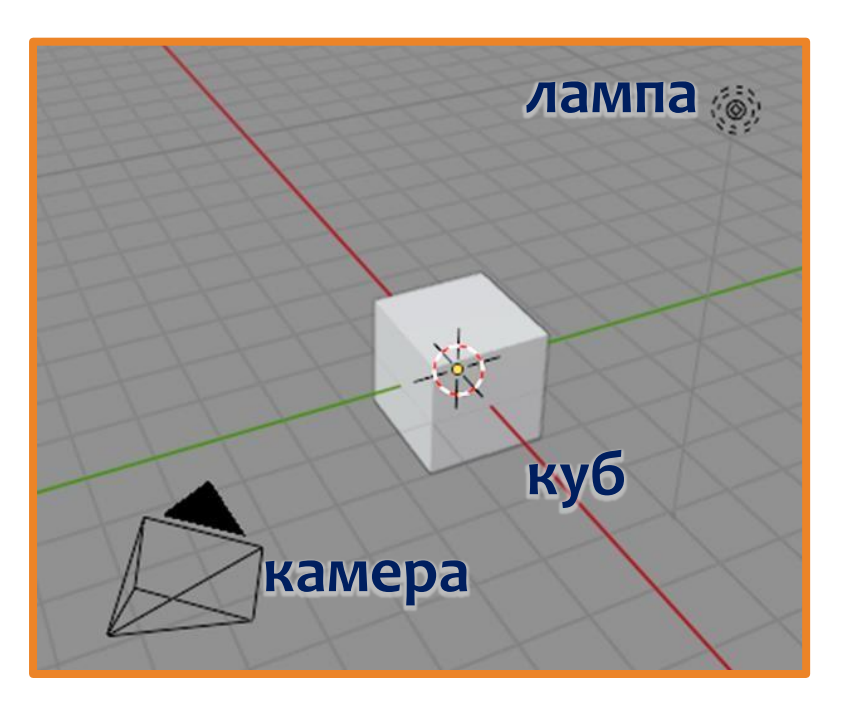

Лампа является источником света. Без него конечное изображение было бы черным.

С помощью камеры настраивается то, что будет видно на финальном изображении, под каким углом и с какого расстояния.

При создания анимации могут перемещаться не только объекты, но и камера.

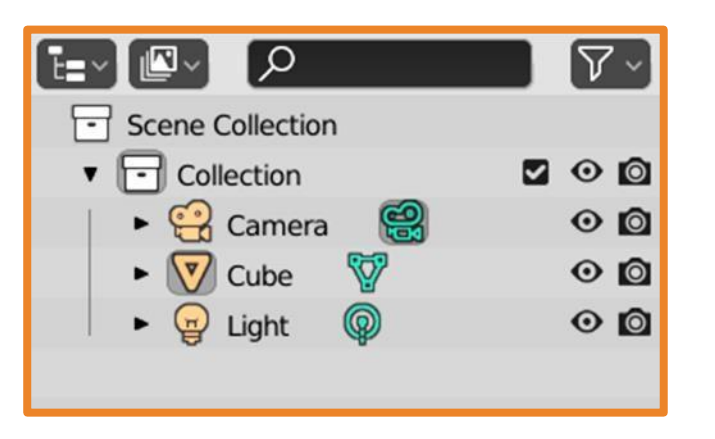

В редакторе Outliner объекты можновыделять, переименовывать, скрывать их видимость, сортировать по коллекциям и др.

## Управление сценой в Blender

Чтобы увидеть, как выглядит готовое изображение, надо нажать Render -Render Image (F12). Произойдет рендеринг (визуализация) части сцены, видимой из камеры. При этом будет открыто отдельное окно. Чтобы вернуться обратно, надо нажать Esc.

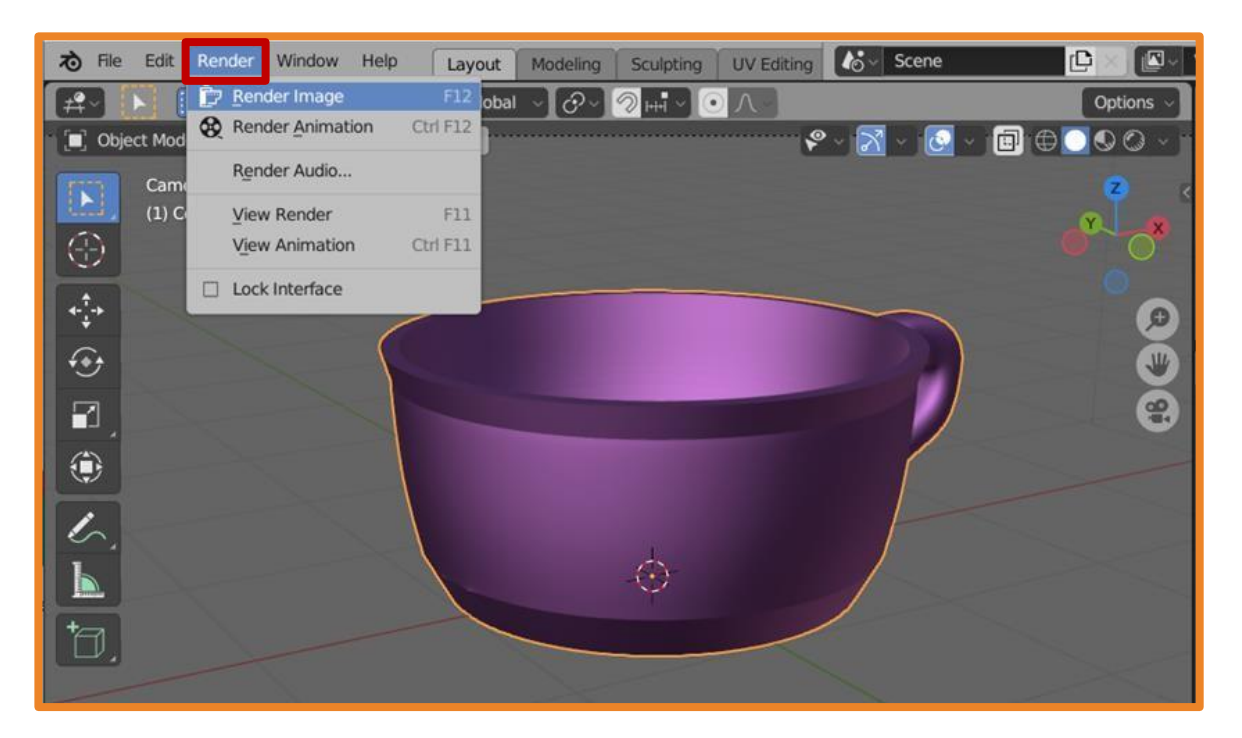

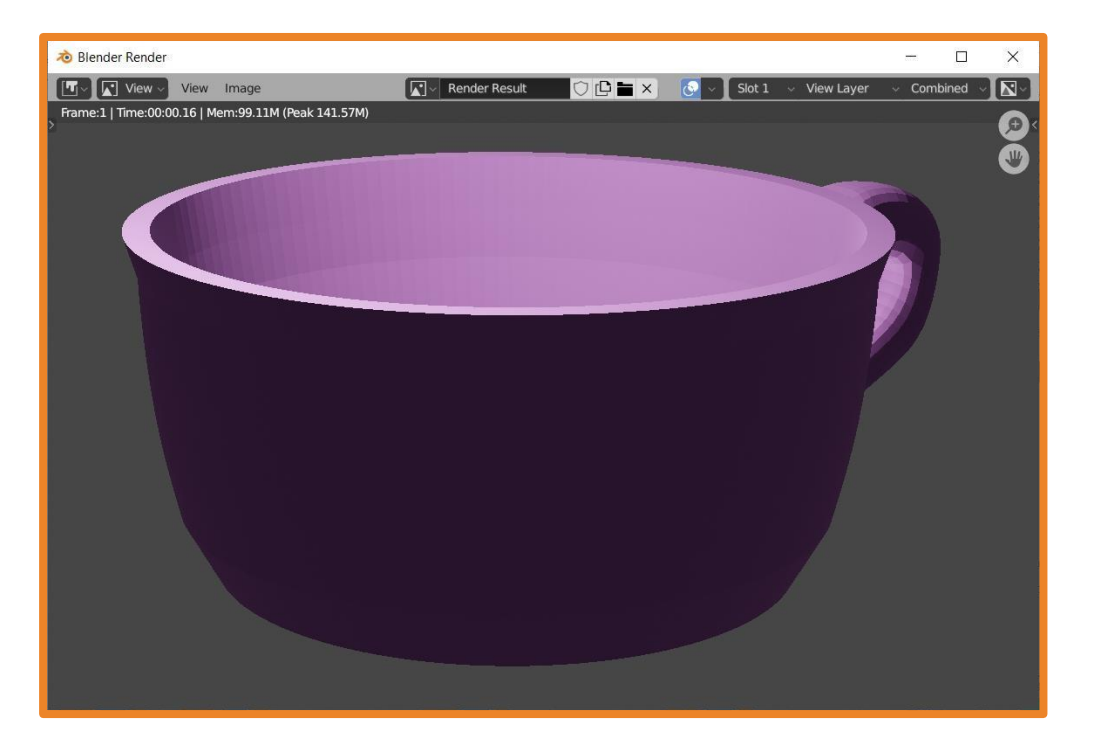

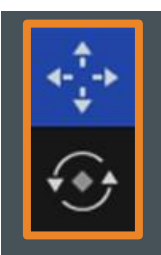

## Управление сценой в Blender

Используя инструменты перемещения и поворота можно настраивать камеру и источник света, чтобы объект был в кадре целиком. Для проверки можно периодически нажимать Render - Render Image.

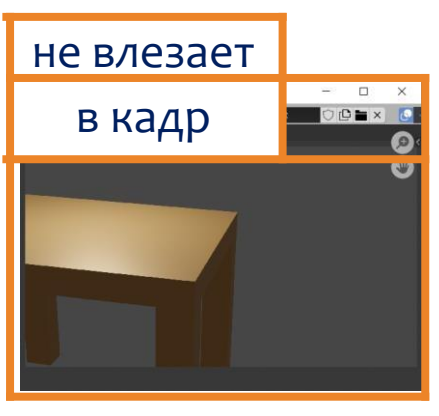

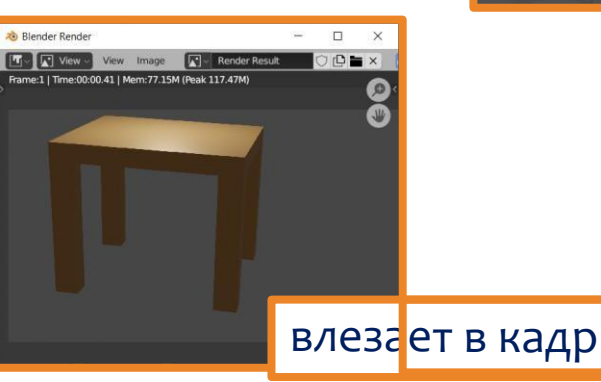

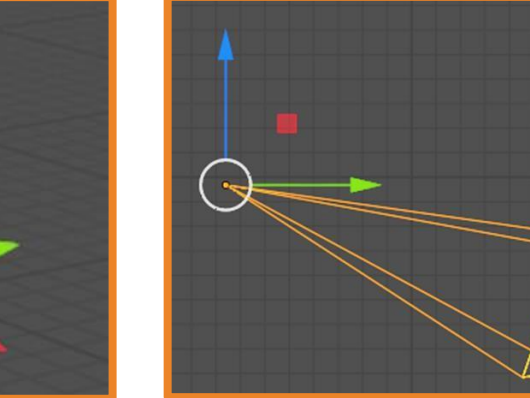

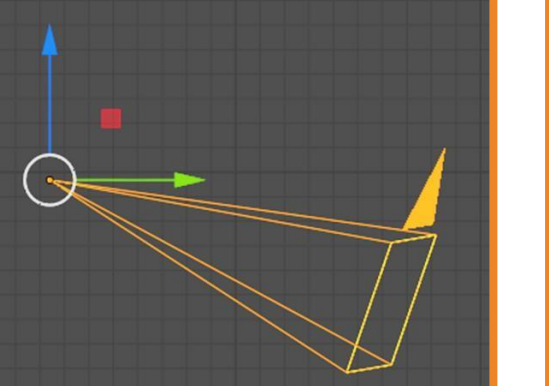

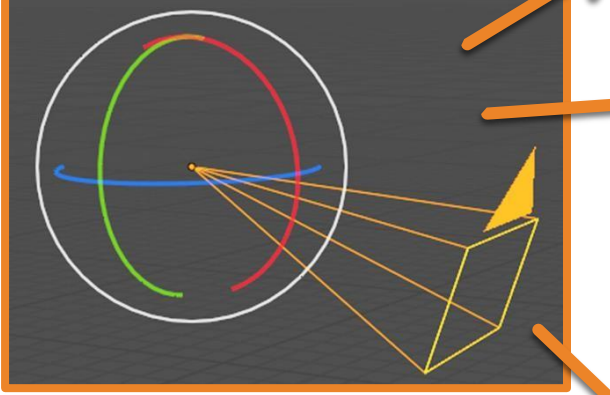

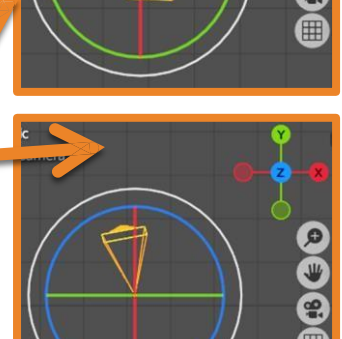

Удобнее регулировать поворот камеры последовательно в разных плоскостях. Белый круг – более резкое изменение угла поворота, цветной круг – более плавное.

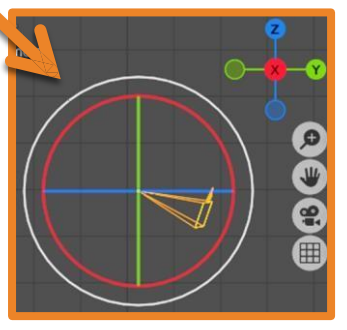

#### Настройка камеры

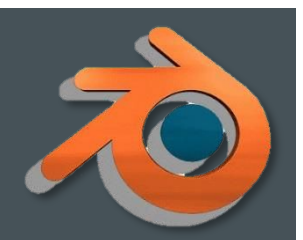

Для того, чтобы посмотреть на сцену через камеру, выделите камеру и нажмите кнопку • (ноль) на дополнительной цифровой клавиатуре.

Чтобы быстро переместить камеру в нужный вид, выберите ракурс, в котором хотите смотреть на модель, выберите камеру и нажмите Ctrl + Alt + 0.

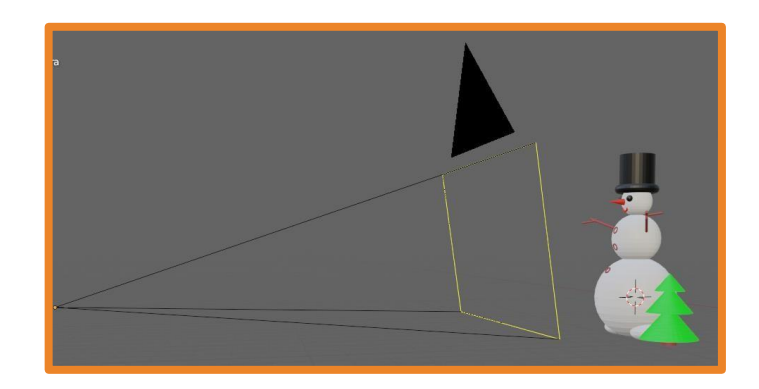

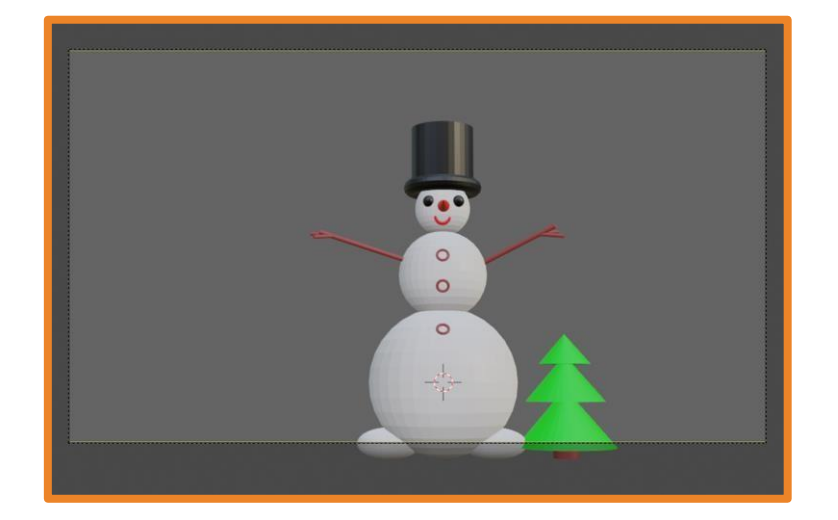

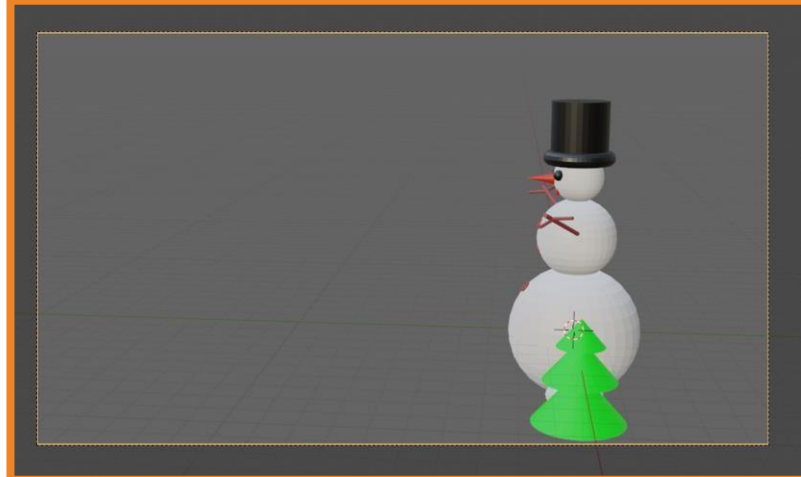

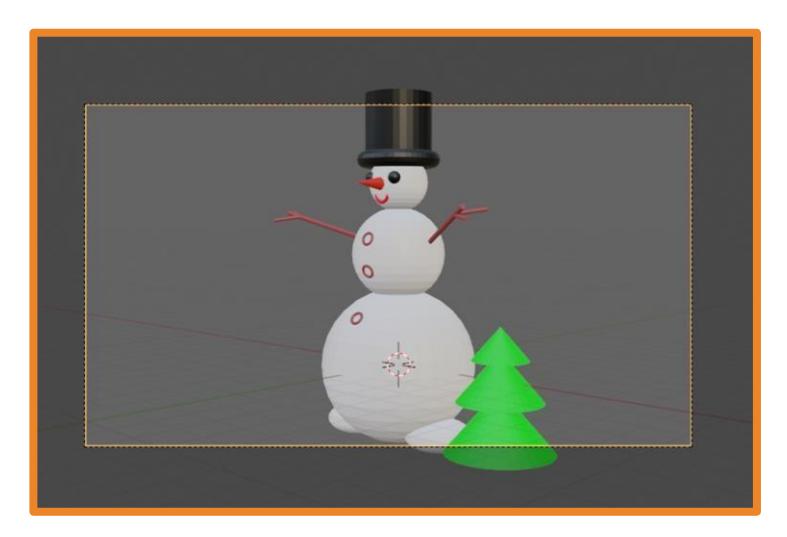

## Настройка камеры

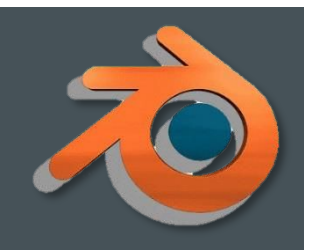

Для того, чтобы при вращении сцены всегда смотреть на модель через камеру нужно включить окно свойств, нажав клавишу N и в меню View - View Lock поставить галочку у **Camera to View**.

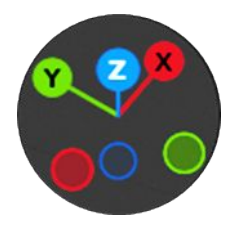

В дальнейшем можно вращать модель как обычно и она будет оставаться в объективе камеры.

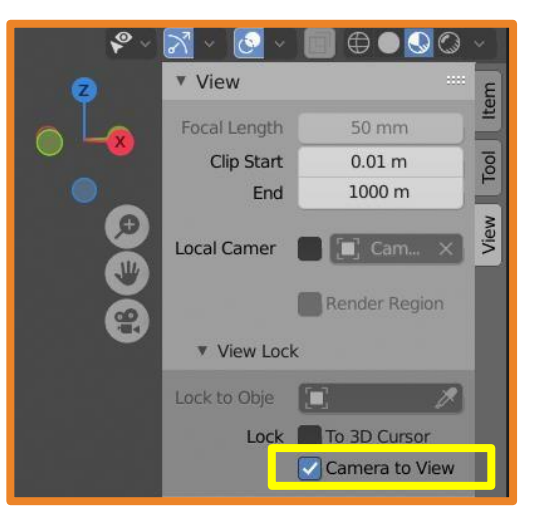

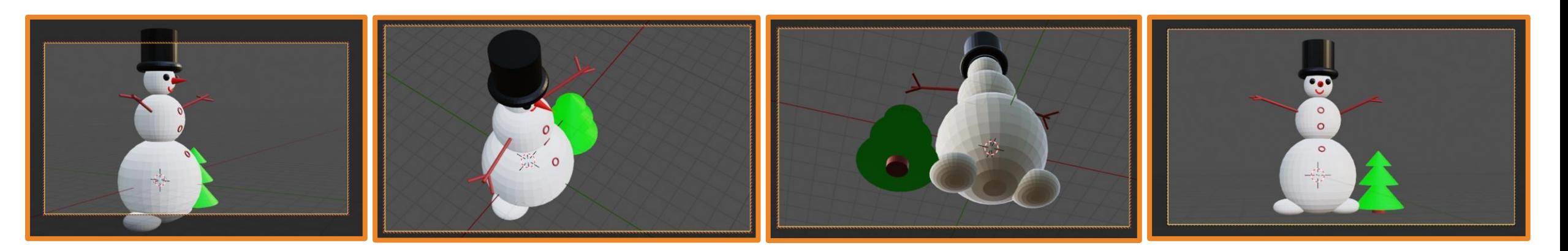

## Настройка дополнительного света

Дополнительно можно добавлять источники света через **Add – Light**.

При необходимости источники света можно дублировать.

Источники света можно перемещать, сдвигать и масштабировать так же как и другие объекты.

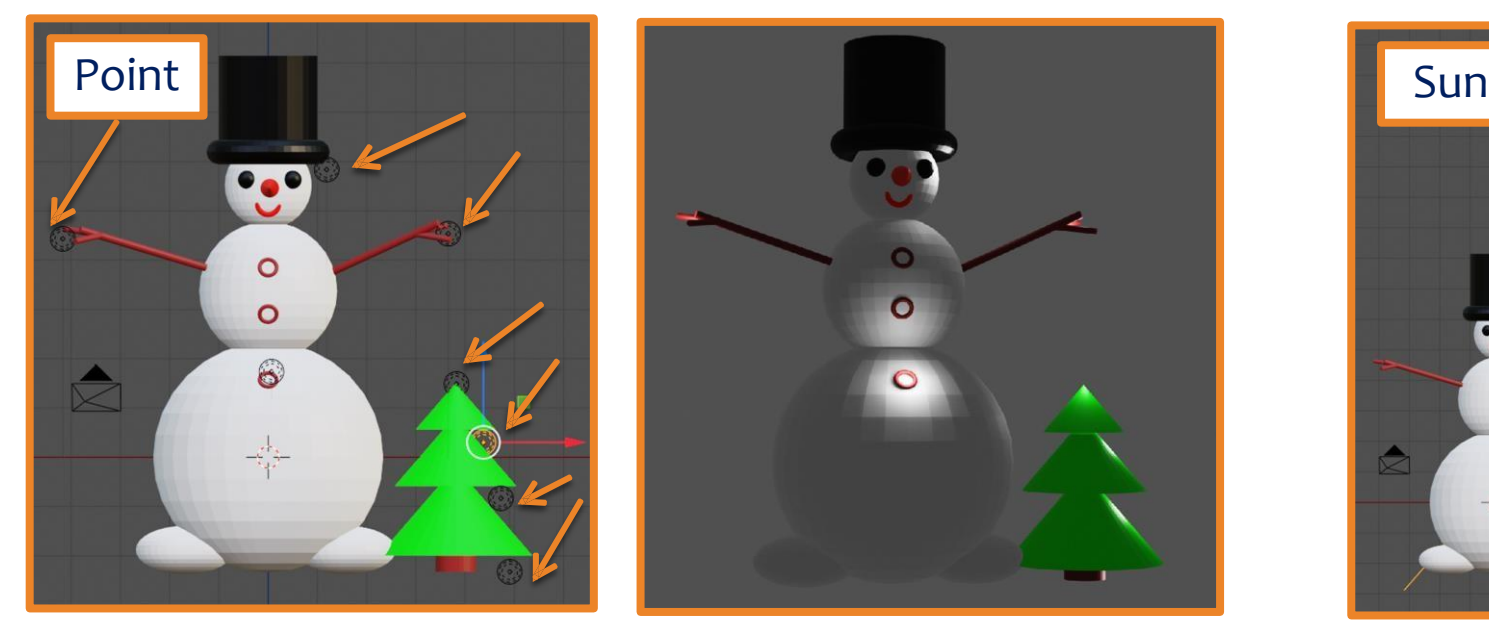

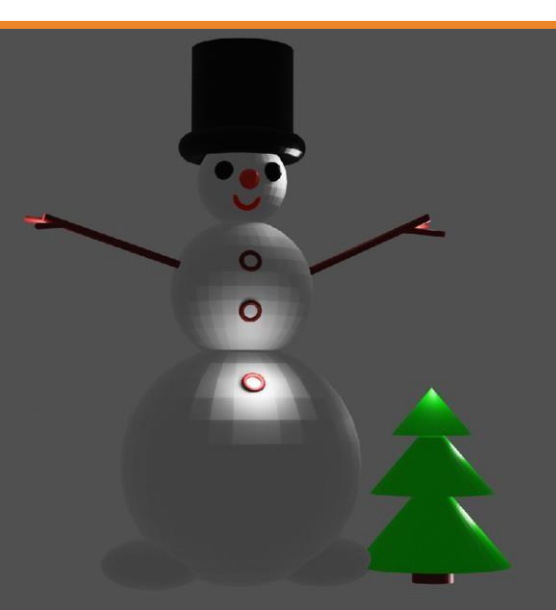

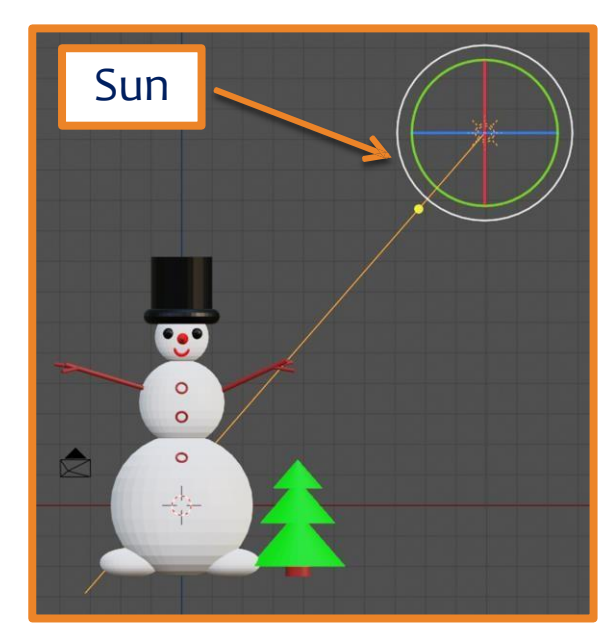

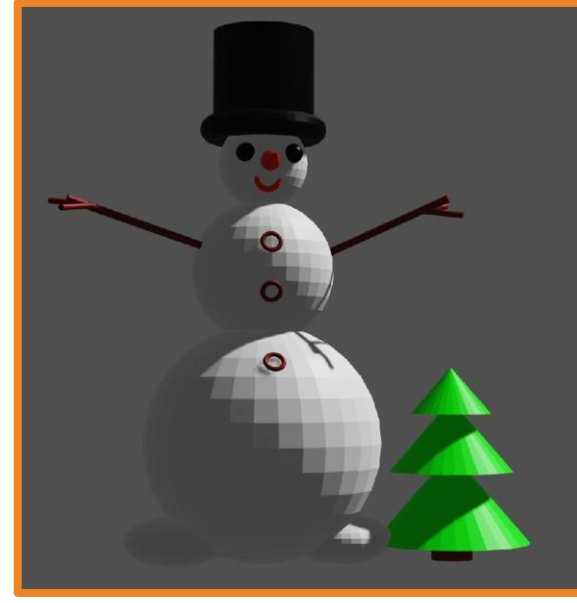

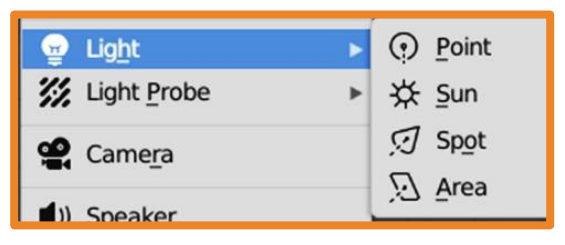

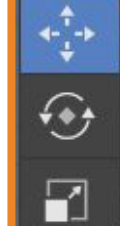

#### Кнопки в режиме редактирования

выдавливание

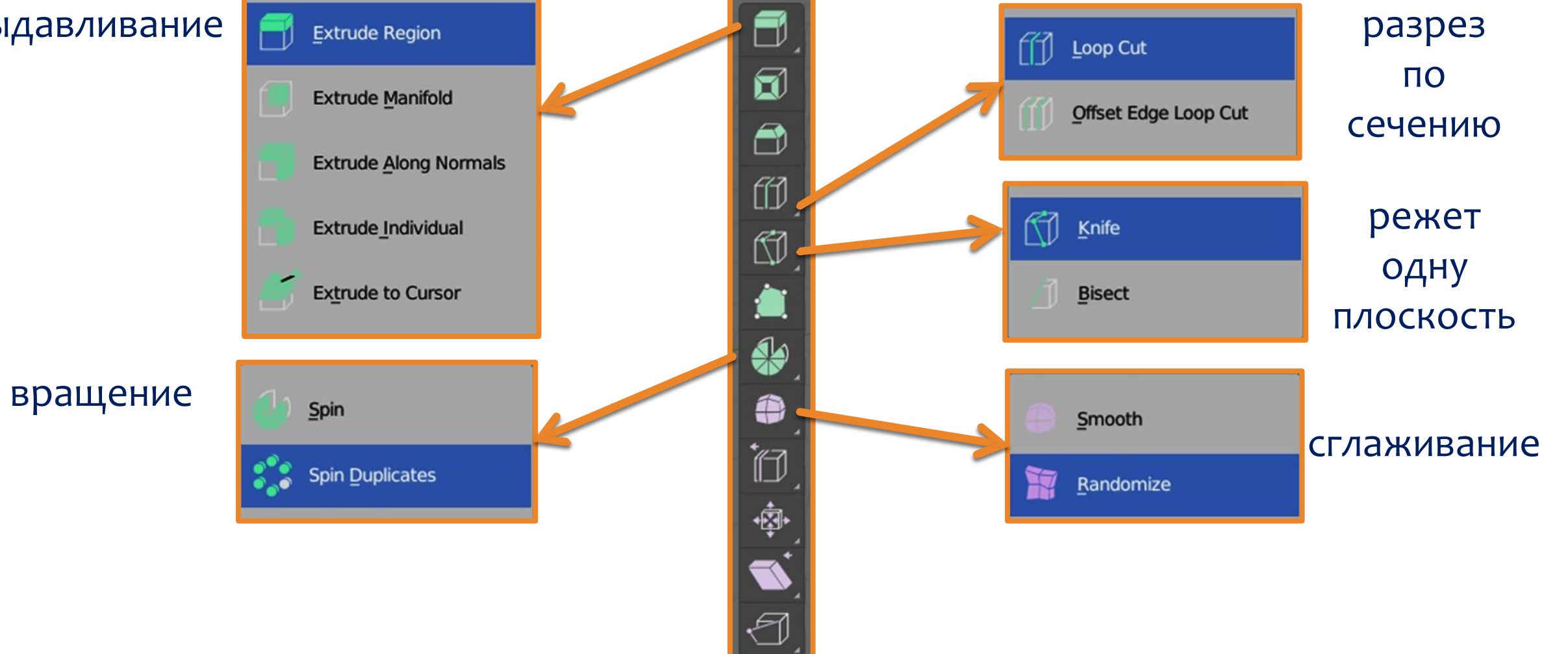

## Практическая работа № 4. «Столик» 7С

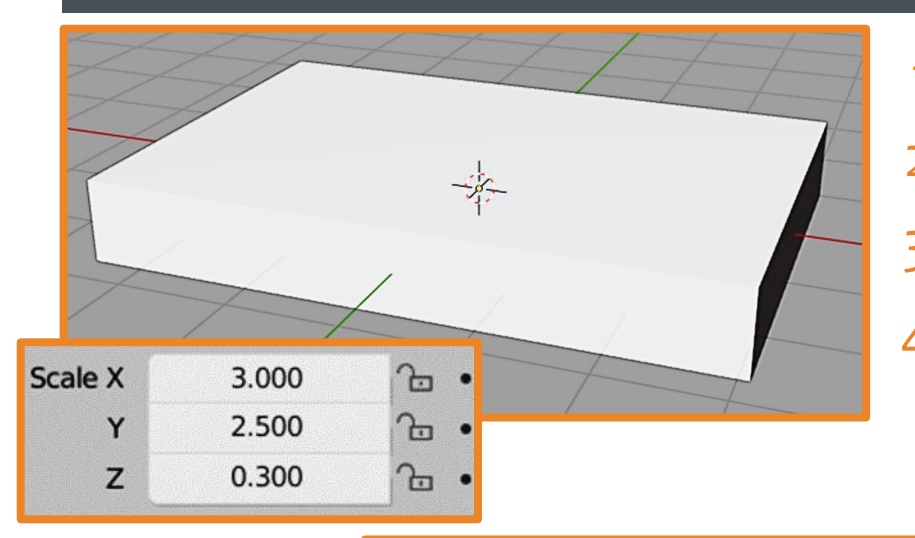

- 1. Запустите Blender и создайте новый файл.
- 2. Сделайте из куба параллелепипед.
- 3. ВȌǵǶǼǹȃǶ ȀDZȁDZǼǼǶǼǶȀǹȀǶǵ ǹ ǾDZǷǽǹȃǶ ǻǾǿȀǻȄ **tab**.
	- С помощью инструмента Loop Cut разделите параллелепипед на мелкие части (делим пополам, ещё пополам, ещё....

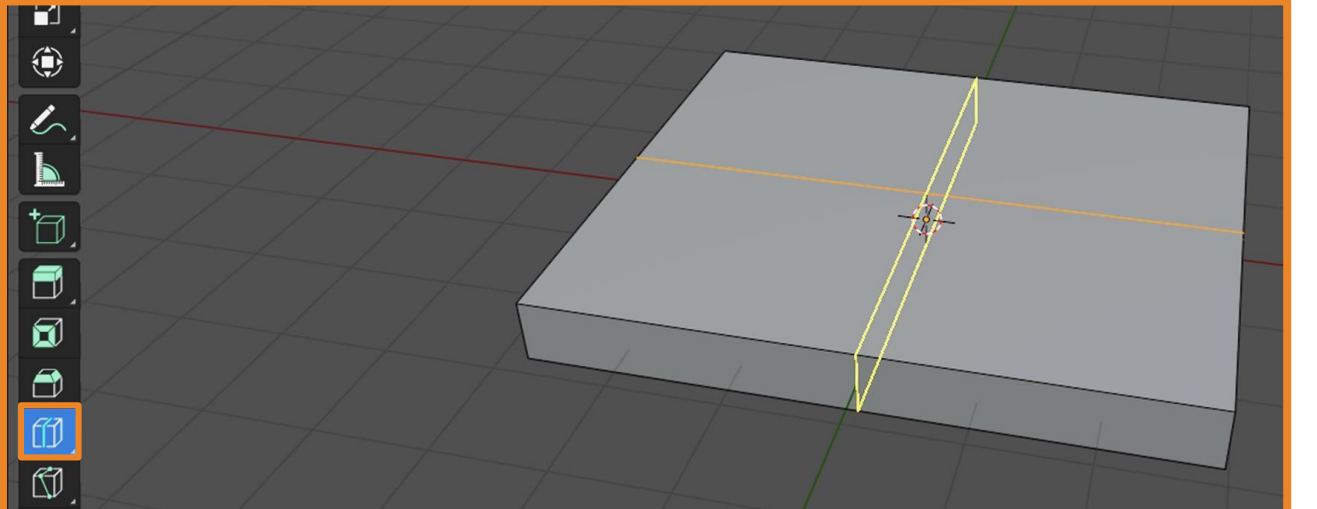

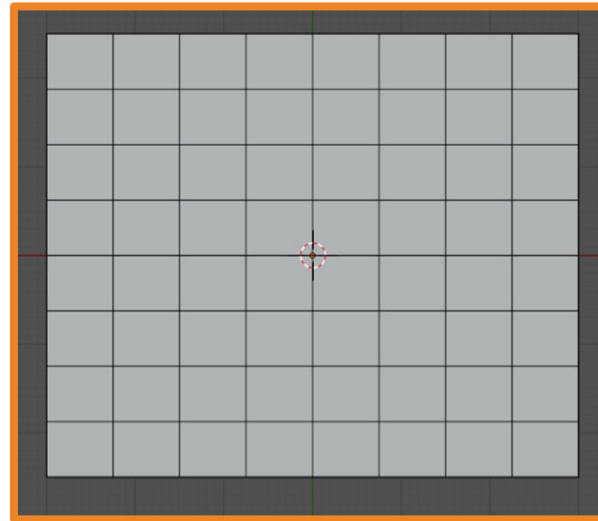

## Практическая работа № 4. «Столик» 7С

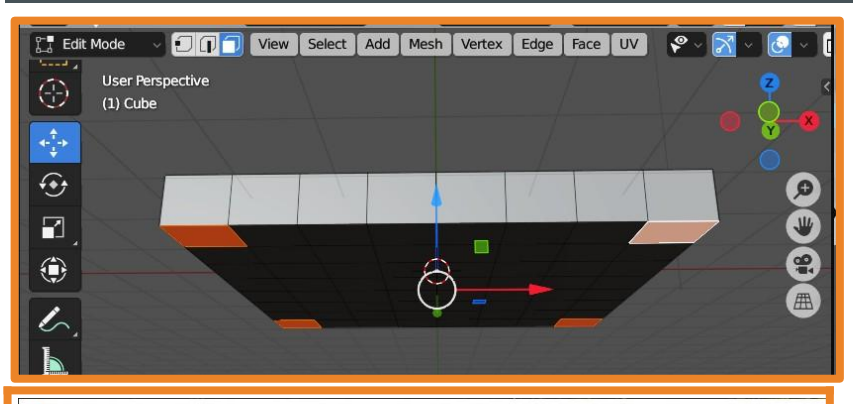

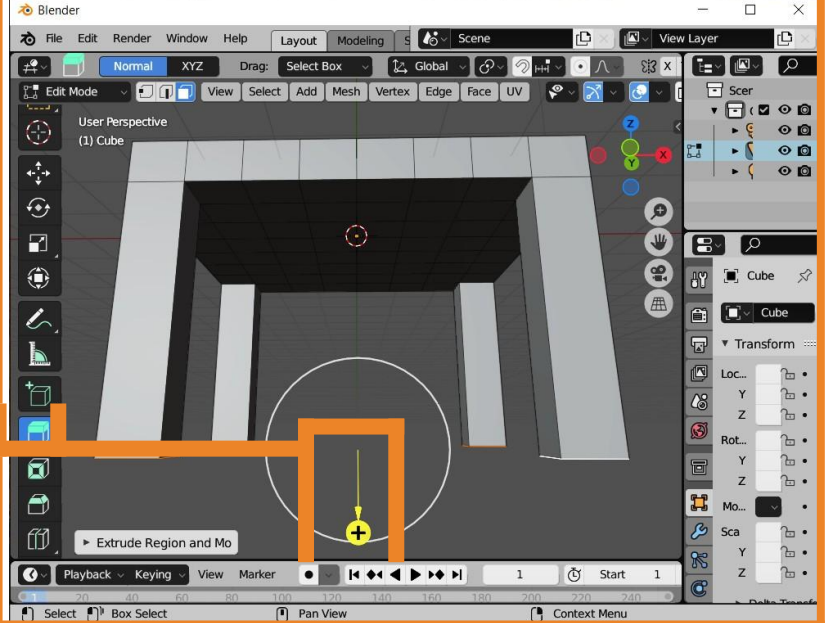

- 5. Выделите снизу 4 прямоугольника и с помощью инструмента **Extrude**, сделайте ножки для стола.
- 6. Изменяя положение и угол наклона камеры и источника света, добейтесь качественного отображения стола на сцене (Render - Render

**Image**).

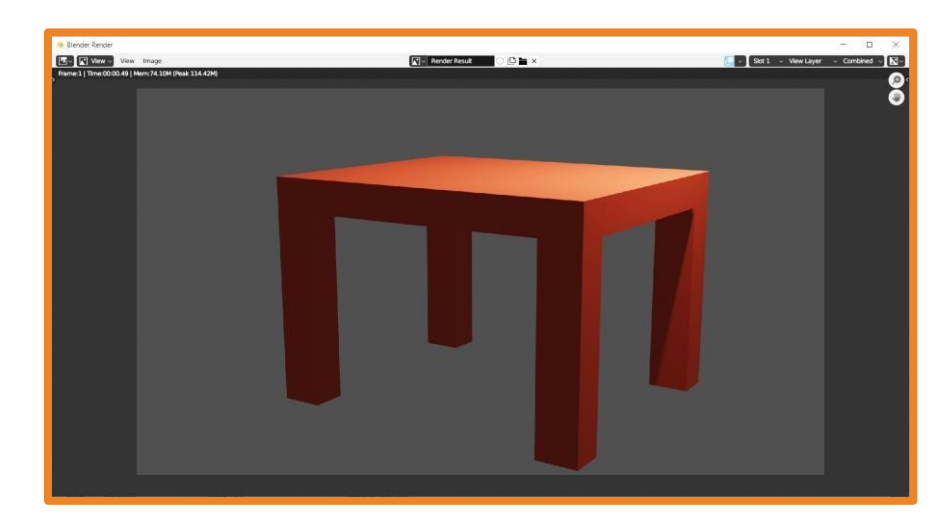

# Практическая работа № 5. «Звезда»

Запустите Blender и создайте новый фай удалите куб и добавьте конус и остановитесь!

a Blende a Blende **ね** File  $\left| \right|$   $\mathbb{R}$   $\vee$  Scene View Layer **COL L**VE  $\mathsf{D}$ . Global Tz Global 汽缸箱 View | Select | Add | Object Select | Add | Object [m] Object Mode  $200$  $000$ **User Perspective User Perspective**  $\odot$  0  $\odot$  0 (1) Collection | Cone (1) Collection | Cone  $\odot$  0  $\odot$  0  $\odot$  0  $\odot$  0  $\stackrel{\uparrow}{\longleftrightarrow}$  $\Theta$  $\odot$  $B<sub>2</sub>$  $E$  $\sqrt{2}$  $\sqrt{2}$  $\Box$  $\Box$ ad Cone ۰ 32 Vertices  $\begin{bmatrix} 1 \\ 1 \end{bmatrix}$  C...  $\begin{bmatrix} 1 \\ 1 \end{bmatrix}$  C... Radius 1  $1<sub>m</sub>$ 乙目目 Transf Transfo Radius 2  $0<sub>m</sub>$ Depth  $2<sub>m</sub>$  $A$ **Base Fill Type**  $a$ Generate UVs Z 7m World Alian Location  $0<sub>m</sub>$ `⊡∙  $0<sub>m</sub>$  $\overline{\mathbb{B}}$  $0<sub>m</sub>$  $0<sup>5</sup>$ **Rotation**  $A$  $\Omega$  $^{\prime}$   $^{\circ}$   $^{\circ}$ ੇ⊟∙  $\Omega^{\circ}$ Add Cone  $Z \rightarrow$ Z 7m\*  $\sqrt{\phantom{a}}$  Playback  $\vee$  Keying Marker  $\bullet$  $\blacksquare$  $\bigotimes \cdot \bigotimes$  Playback  $\vee$  Keying Marker  $\bullet \qquad \mathsf{H} \; \bullet \mathsf{H} \; \blacktriangleleft \; \mathsf{H} \; \mathsf{H} \; \mathsf{H}$  $\triangleright$  Delta  $\triangleright$  Delta  $\overline{C}$  ob  $\overline{C}$  ob  $\Box$  Select  $\Box$ <sup>1</sup> Box Select **n** Rotate View  $\Box$  Select  $\Box$ <sup>1</sup> Box Select (1) Rotate View

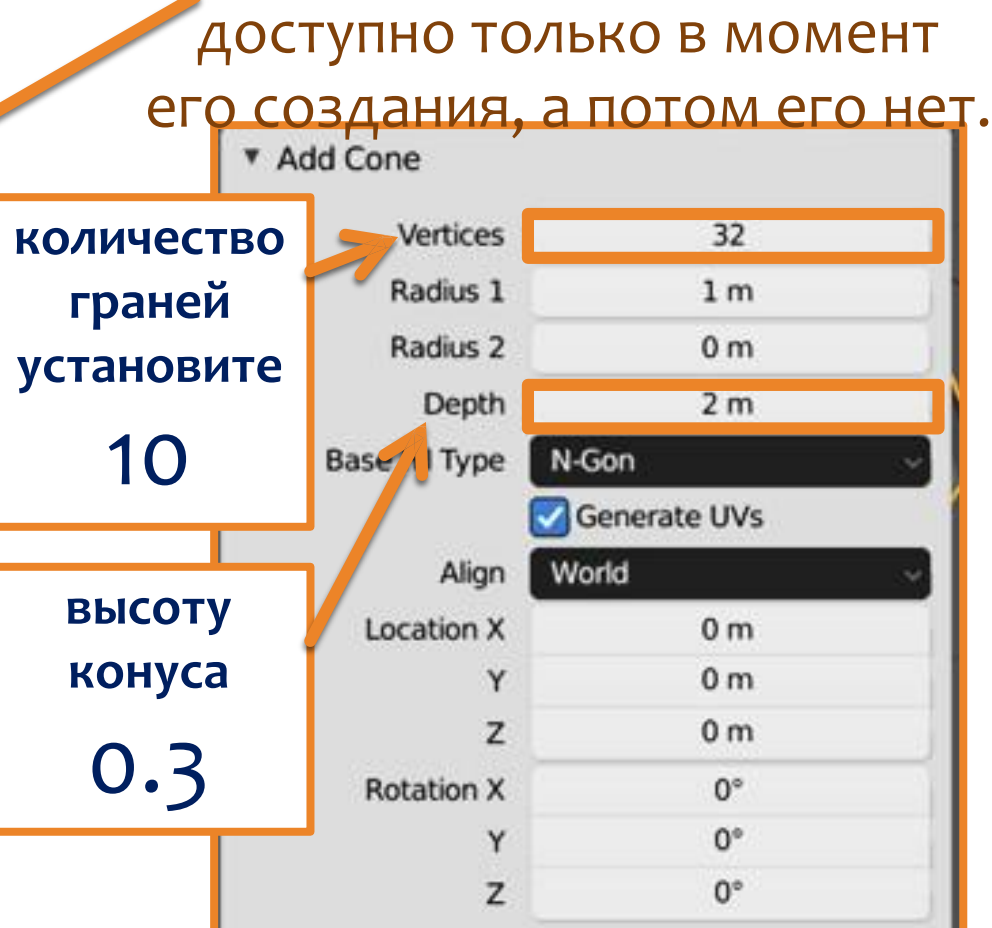

Окно с параметрами конуса

# Практическая работа № 5. «Звезда»,

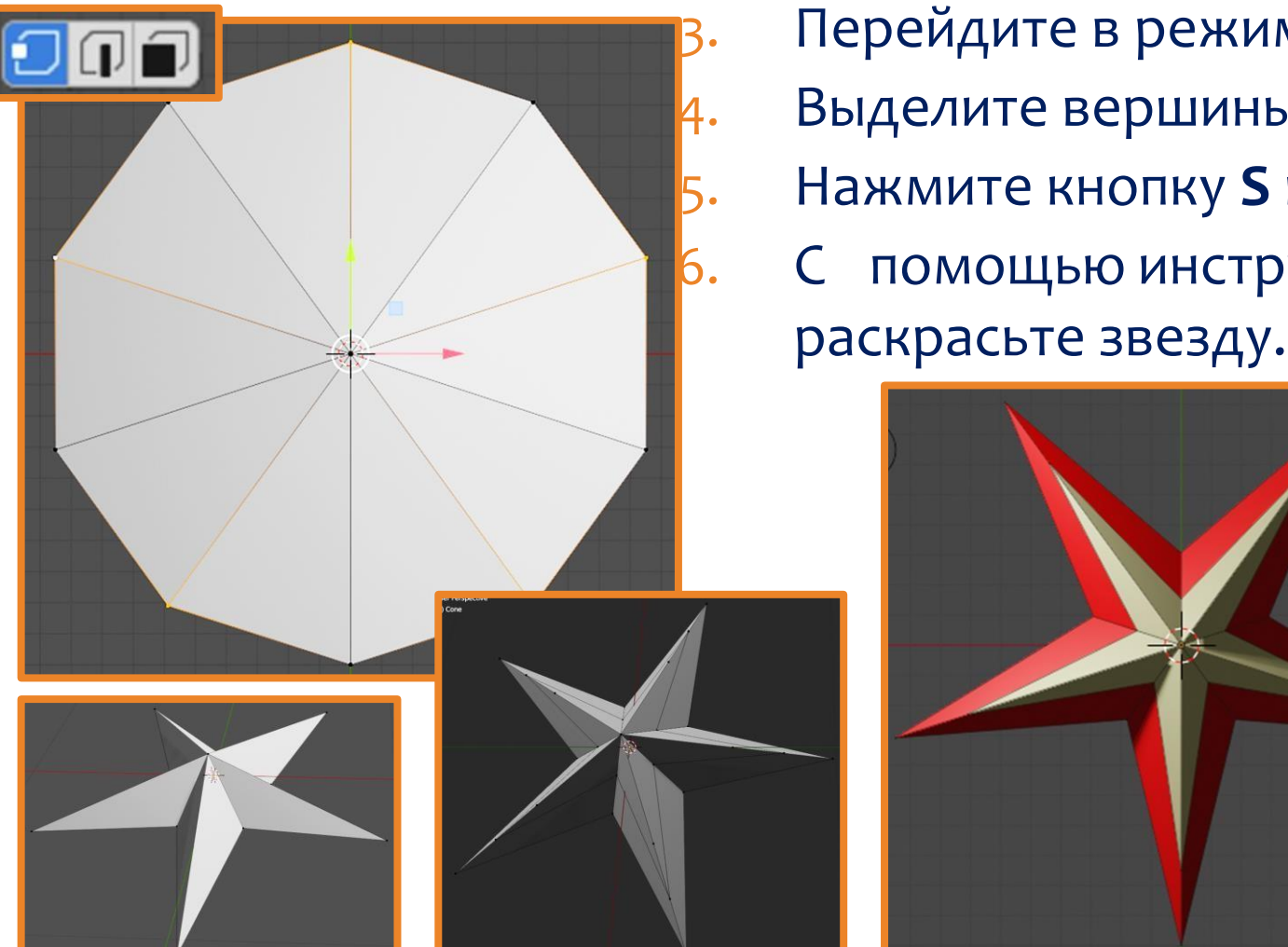

Перейдите в режим редактирования (tab). Выделите вершины через одну (удерживая Shift). Нажмите кнопку S и стяните вершины к центру. помощью инструмента Loop Cut<sub>A</sub>обавьте линий, и

8  $\Box$  Cone  $\rightarrow$   $\Box$  Material.002 Material.001 Material.002 Для раскрашивания в несколько цветов:  $\bigcirc$  Material.002 **Selek 1. ДОбавьте материалы,** Assign 2. выберите грань, 3. Preview выберите материал, Surface Settings 4. нажмите Assign.

# Практическая работа № 6. «Грибок» 7С

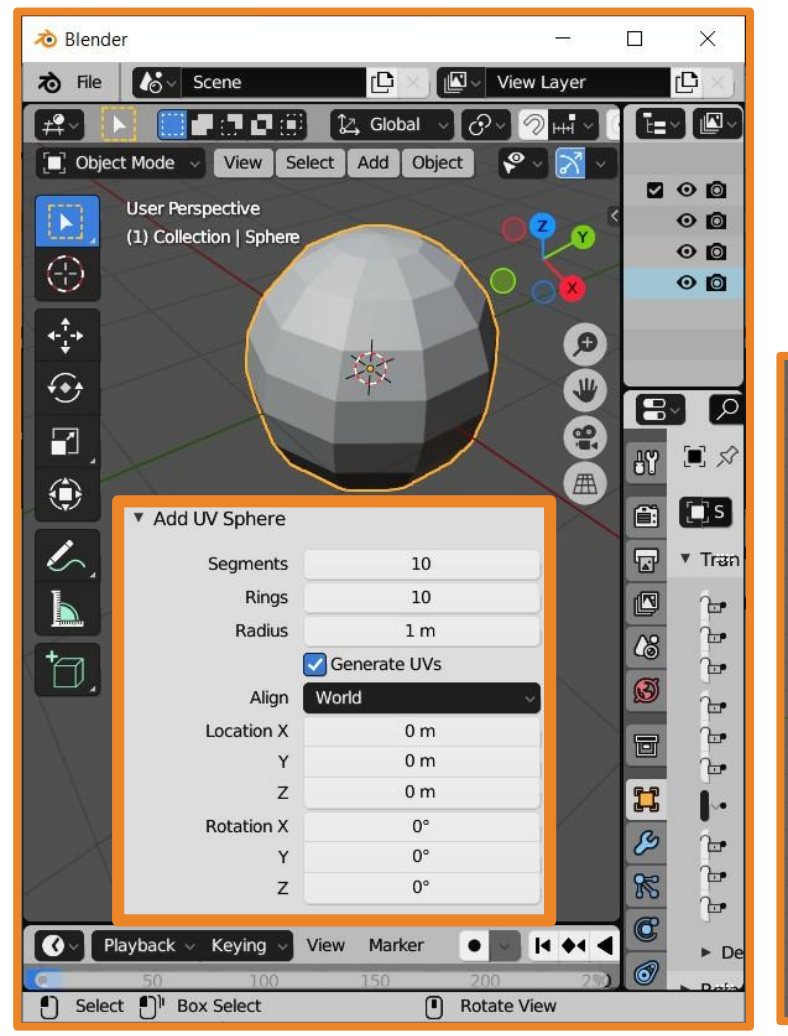

- 1. Запустите Blender и создайте новый файл.
- 2. Удалите куб и добавьте UV Sphere с параметрами **Segments** = 10 ǹ **Rings** = 10.
- 3. Перейдите в режим редактирования (tab).

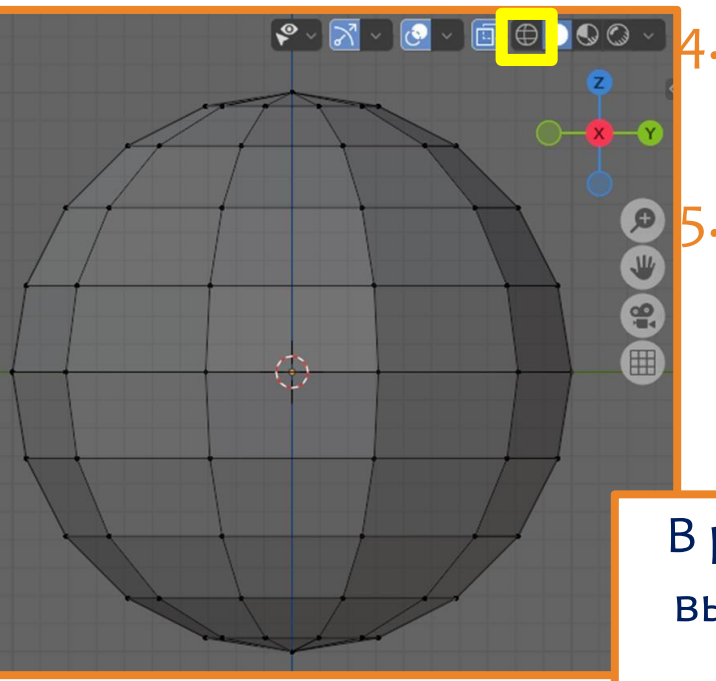

Включите режим прозрачности и перейдите в плоскость.

Рамкой выделите верхние полигоны и потяните за стрелку вверх.

В режиме прозрачности легко выделять весь объект (нужно просто обвести рамкой).

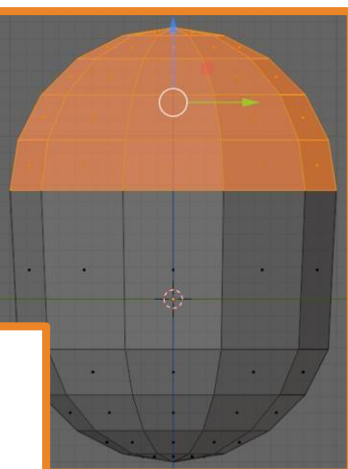

# Практическая работа № 6. «Грибок» 70

- 6. Выделяя грани и масштабируя и сдвигая их, придайте объекту вид гриба.
- 7. Отключите режим прозрачности, раскрасьте гриб.
- 8. Выйдите из режима редактирования, выделите гриб и сгладьте поверхность.

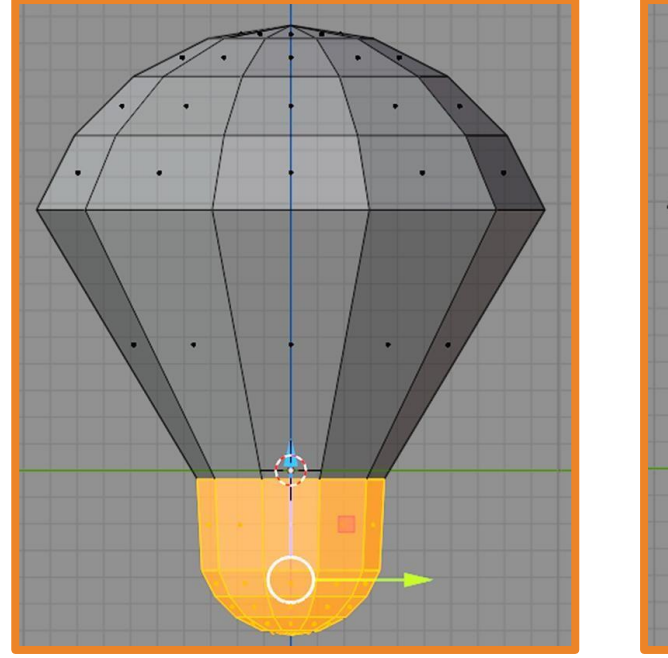

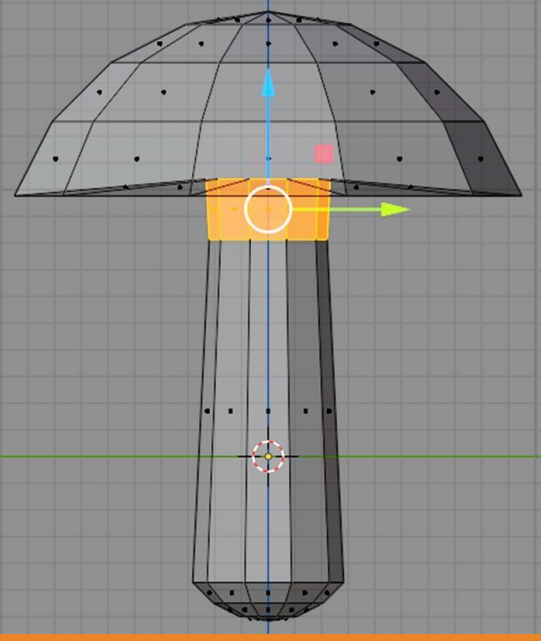

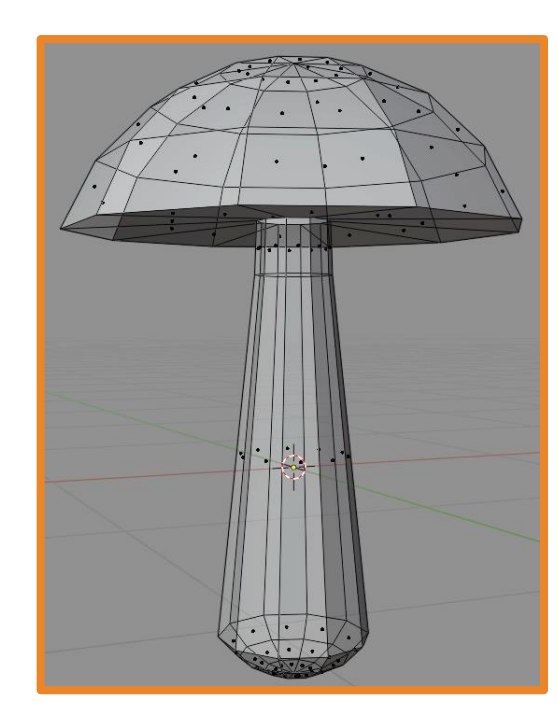

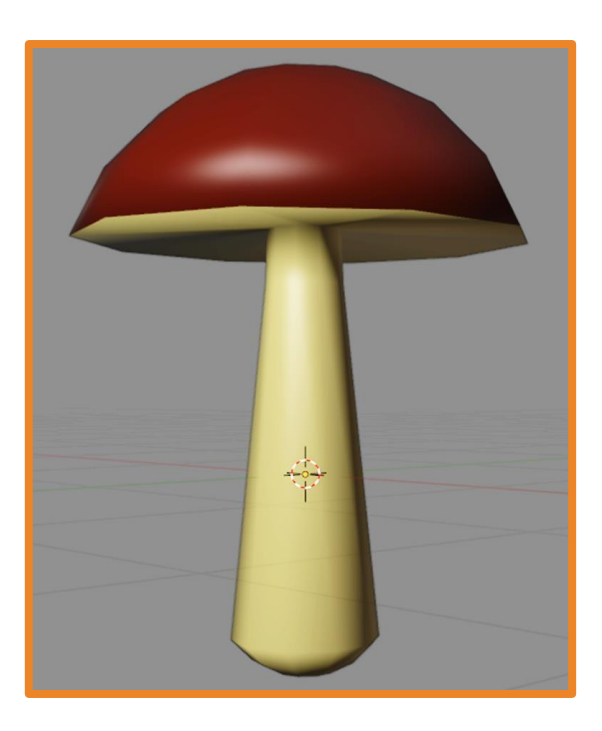

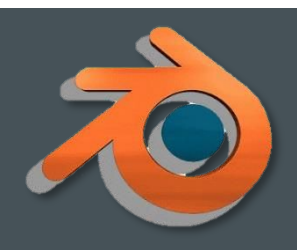

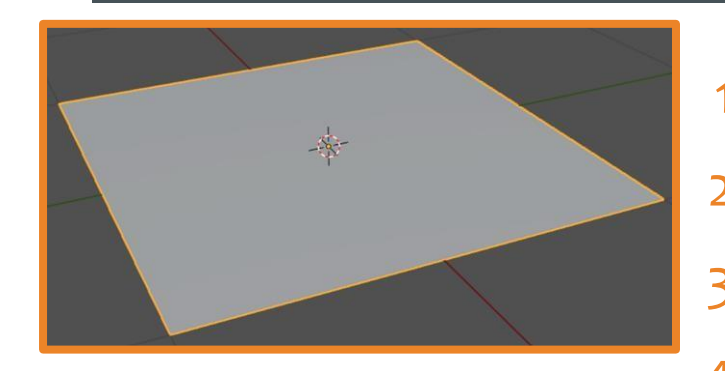

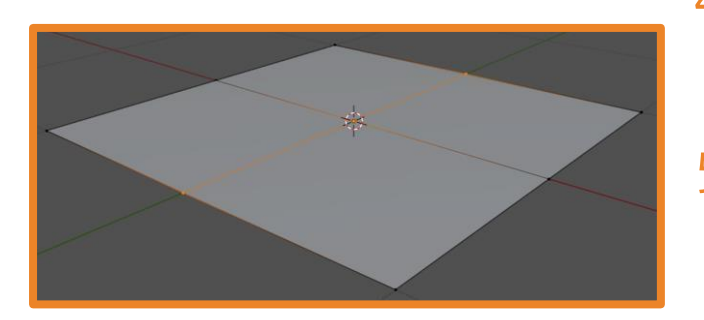

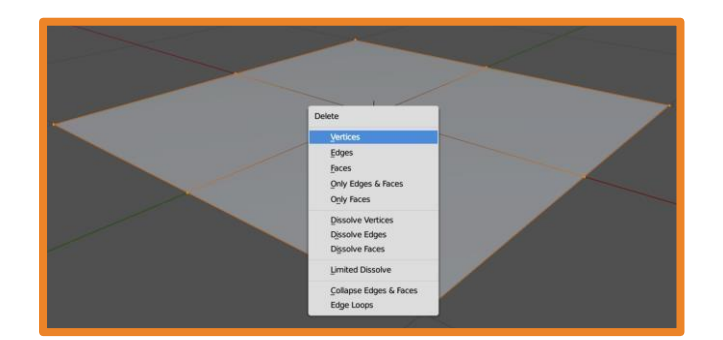

- 1. Запустите Blender и создайте новый файл.
- 2. Удалите куб и добавьте Plane.
- 3. Перейдите в режим редактирования (tab).
- 4. С помощью инструмента Loop Cut получите два пересекающихся разреза.
- 5. От **Plane** вам будет нужна только центральная точка. Выделите её и нажмите ctrl+i (инверсия) и нажмите **delete**.

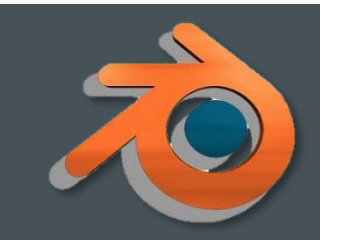

6. Выберите плоскость Х, выделите точку и используя кнопку **Е** и сдвиг нарисуйте половину контура вазы.

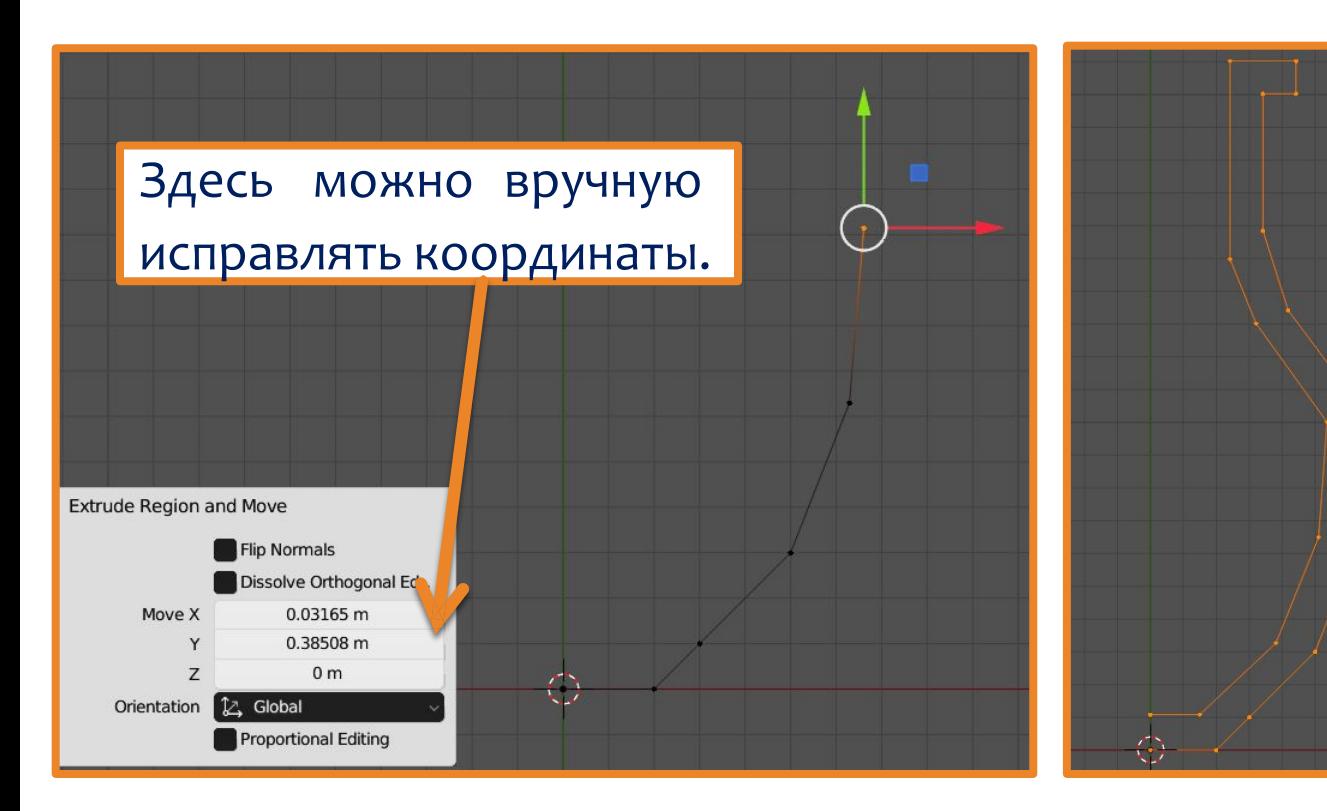

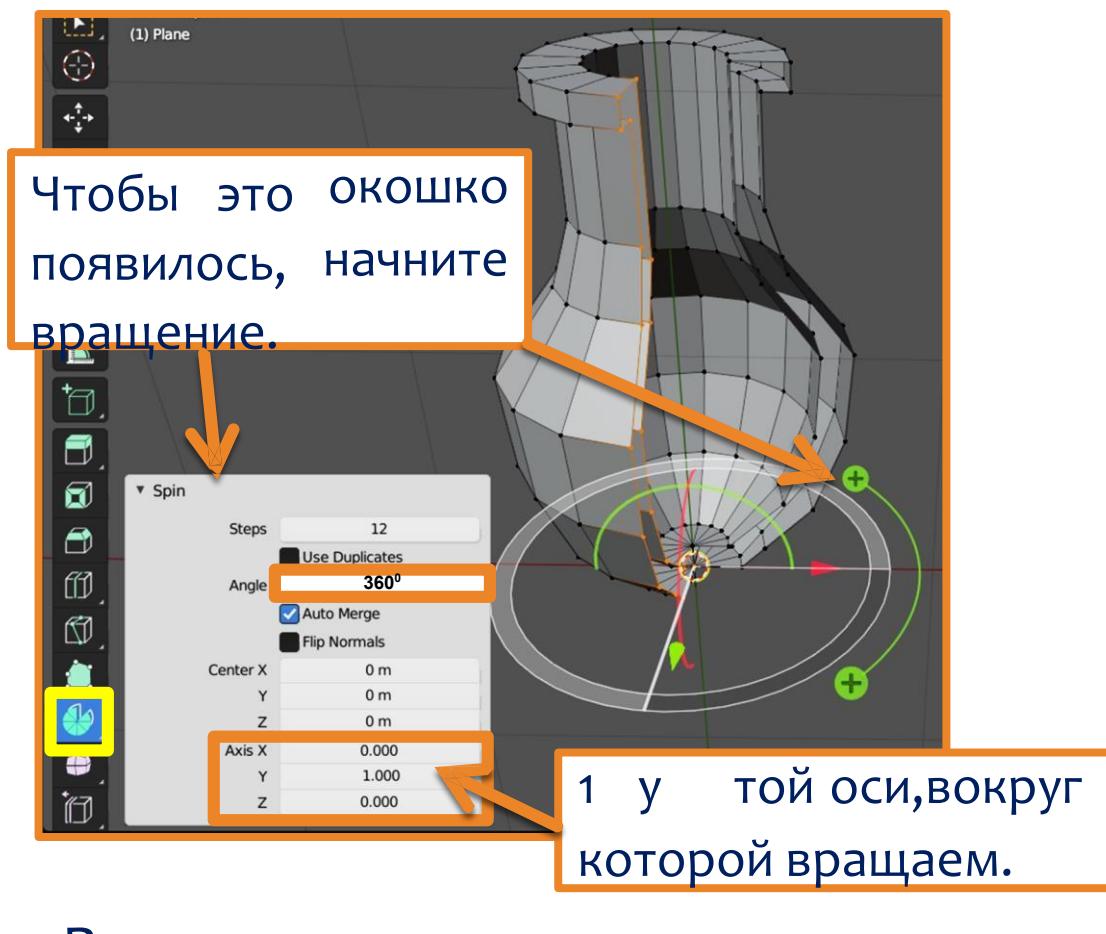

Выделите контур и выполните операцию вращения на 360°.

- 8. С помощью Bevel скруглите края вазы (не забывайте перед этим выделять нужное: грани или плоскости).
- 9. Установите цвет и выйдите из режима редактирования.

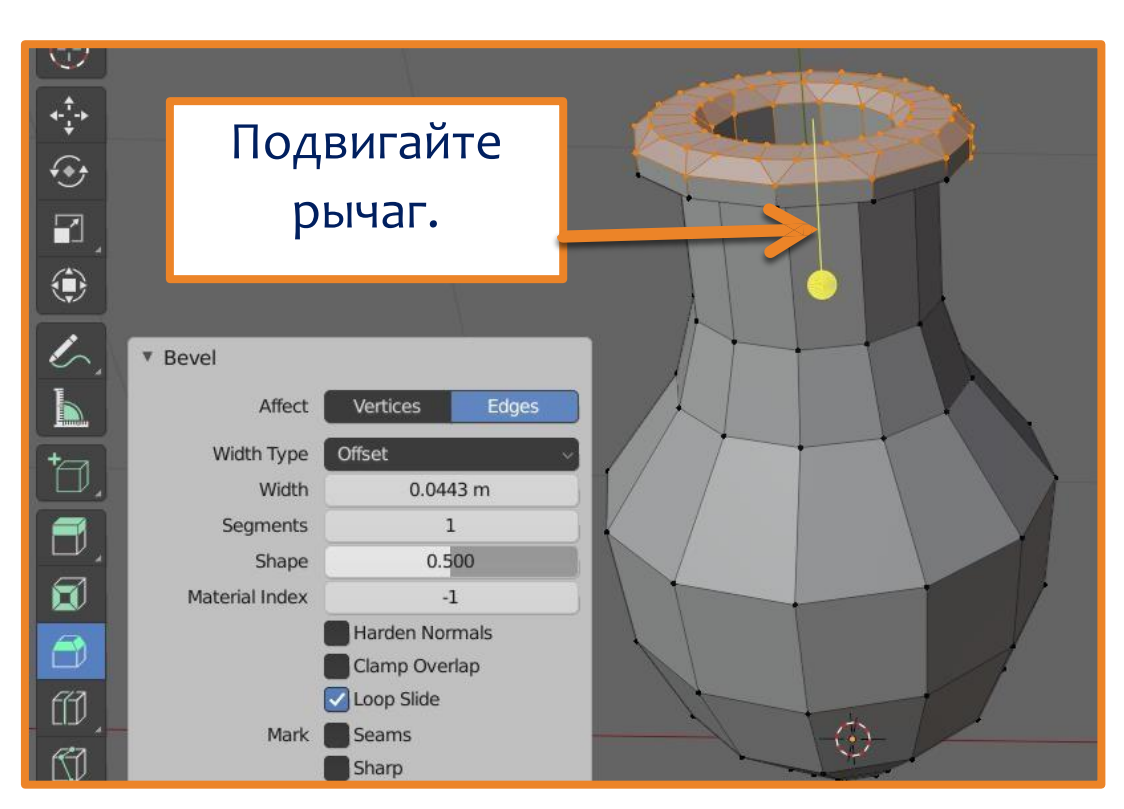

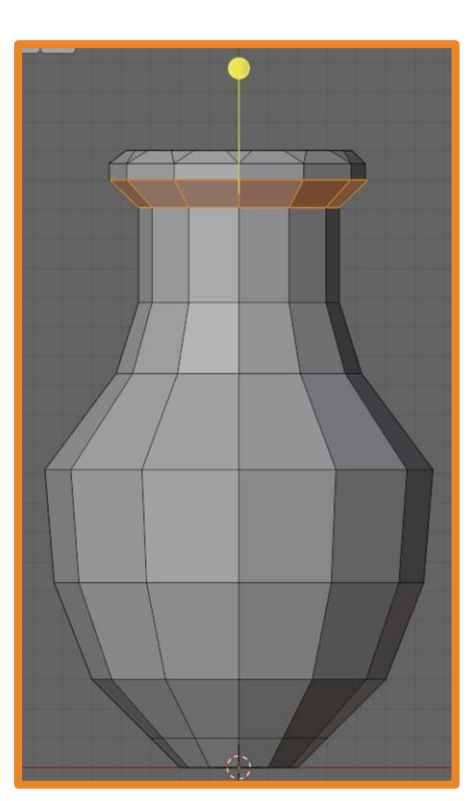

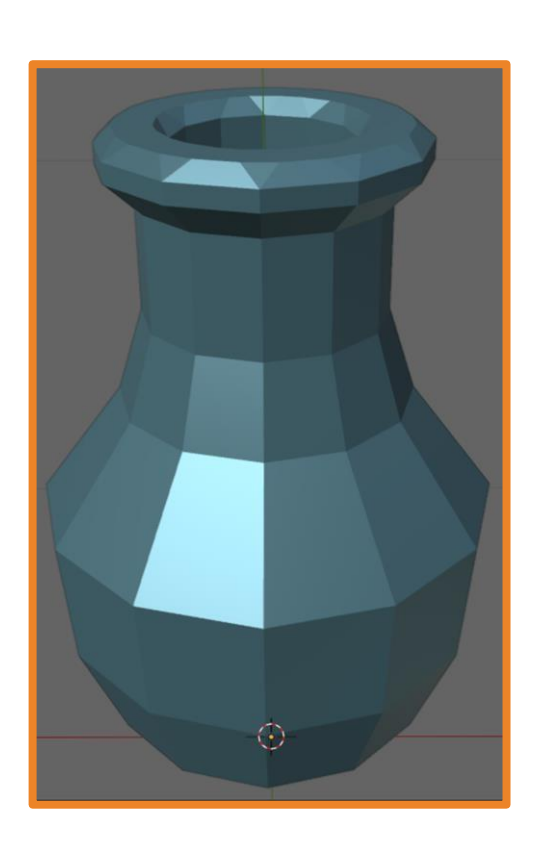

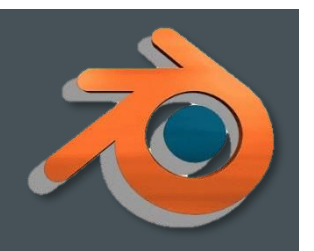

10. Выделите вазу, в настройках выберите **Subdivision Surface** (увеличение количества полигонов ≤ 3!!!), а затем Object – Shade Smooth.

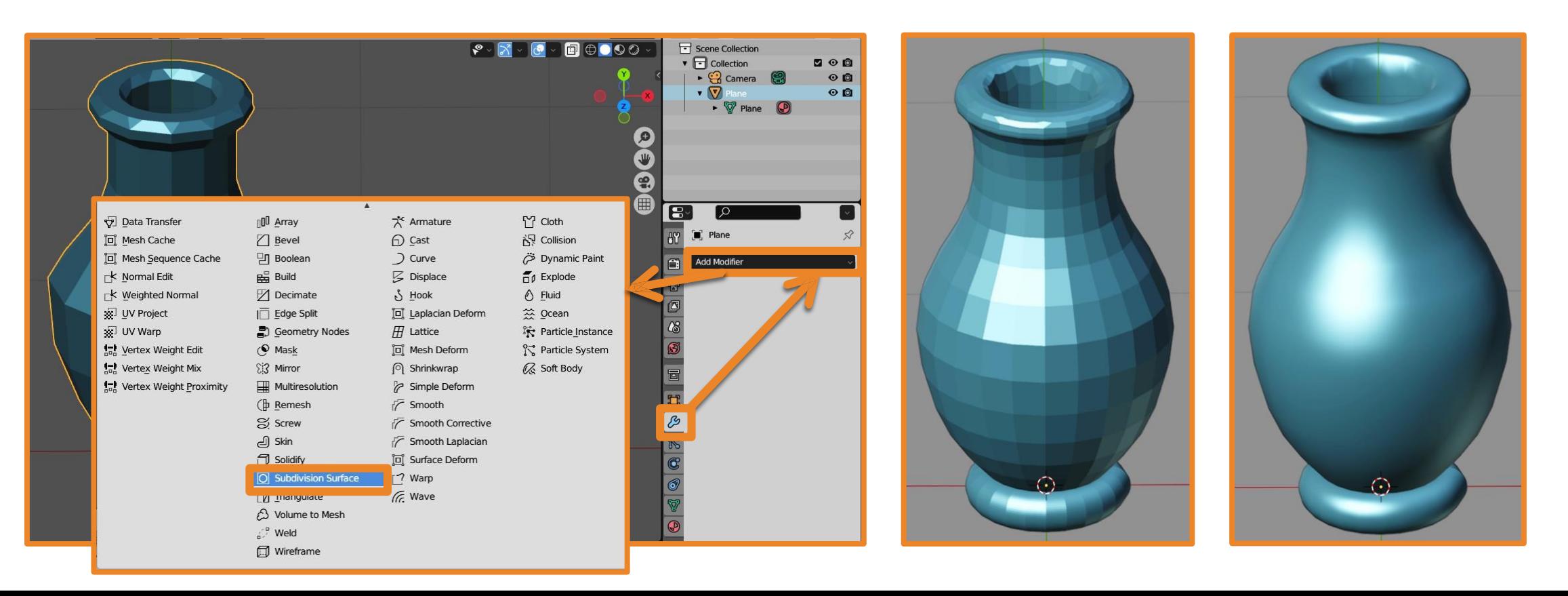

## Модификатор Boolean

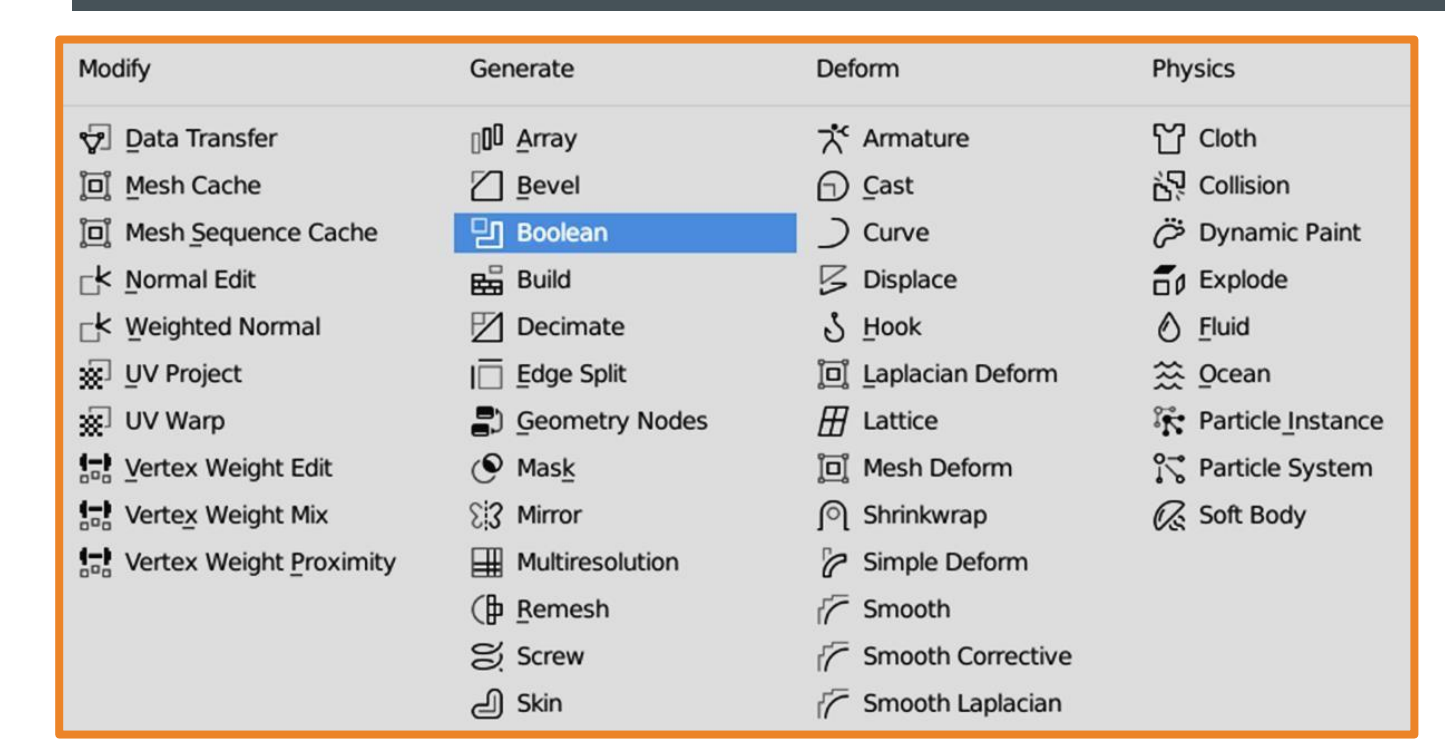

Используются всего три операции:

- ȀǶȁǶȂǶȈǶǾǹǶ **Intersect**;
- ǿDzȋǶǵǹǾǶǾǹǶ **Union**;
- разность Difference.

Результатом **пересечения** двух mesh-объектов является область их перекрытия.

При **объединении** происходит соединение объектов в один.

В случае вычитания один объект вырезает из другого ту область, которую перекрыл.

## Модификатор Boolean

**В булевой операции участвуют два объекта,** один из них главный – тот, к которому применяется модификатор и который будет изменен. Второй объект играет роль своего рода инструмента модификации, он не меняется и по завершении операции остается прежним. Если в нем нет необходимости, его **удаляют.** 

#### Алгоритм действий:

- $\blacktriangleright$  выделить главный mesh-объект (тот, который нужно изменить);
- $\boldsymbol{\nu}$  добавить модификатор Boolean;
- выбрать логическую операцию;
- указать вспомогательный объект кликнув иибо на кубик, либо на пипетку;
- нажать на галочку и выбрать Apply.

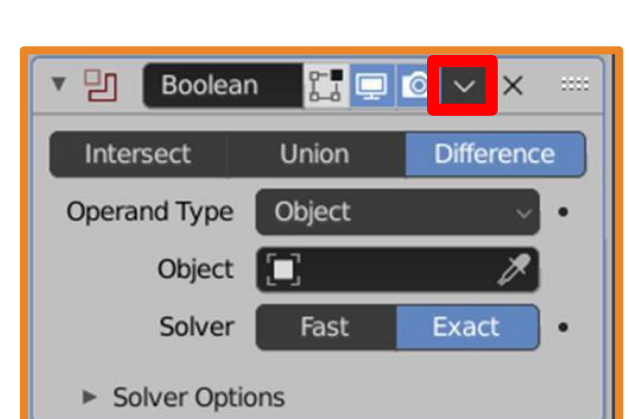

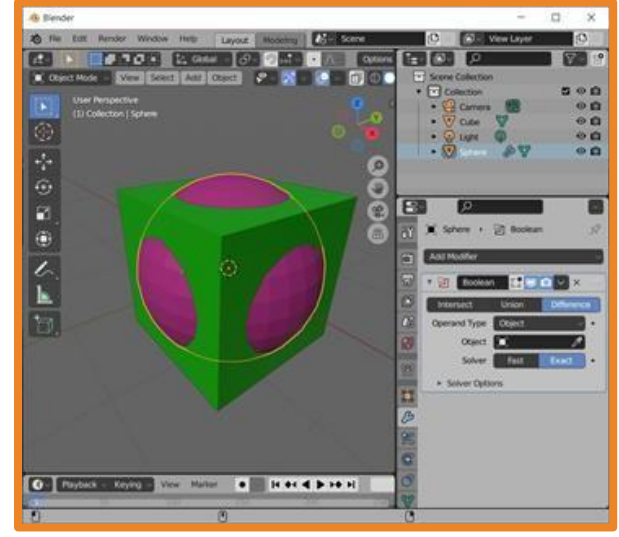

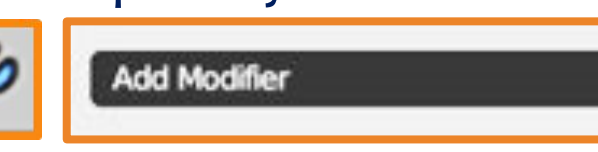

### Модификатор Boolean

Исходные объекты: куб и цилиндр.

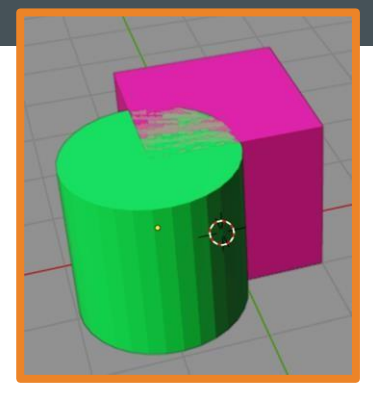

Первый объект – тот, который хотим преобразовать, второй объект – исчезает сам по завершении операции или егонужно удалить вручную.

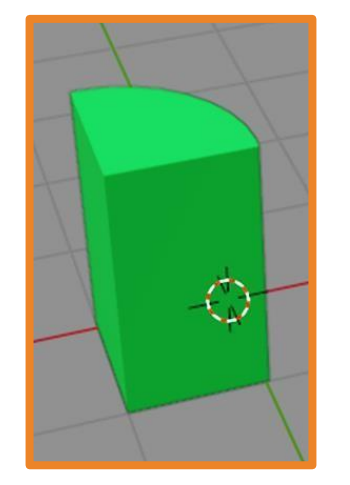

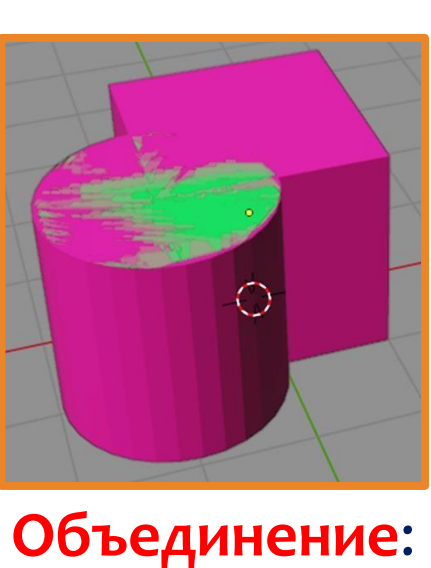

куб – цилиндр.

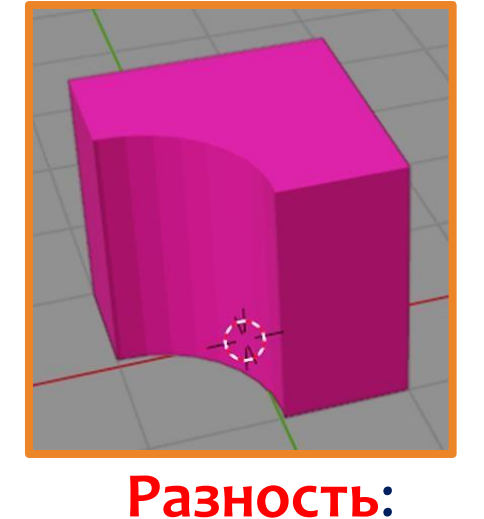

куб – цилиндр.

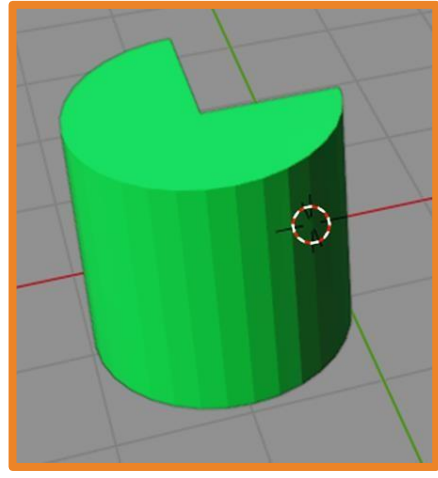

Разность: цилиндр – куб.

Пересечение: цилиндр – куб.

# Практическая работа № 8. «Сыр»

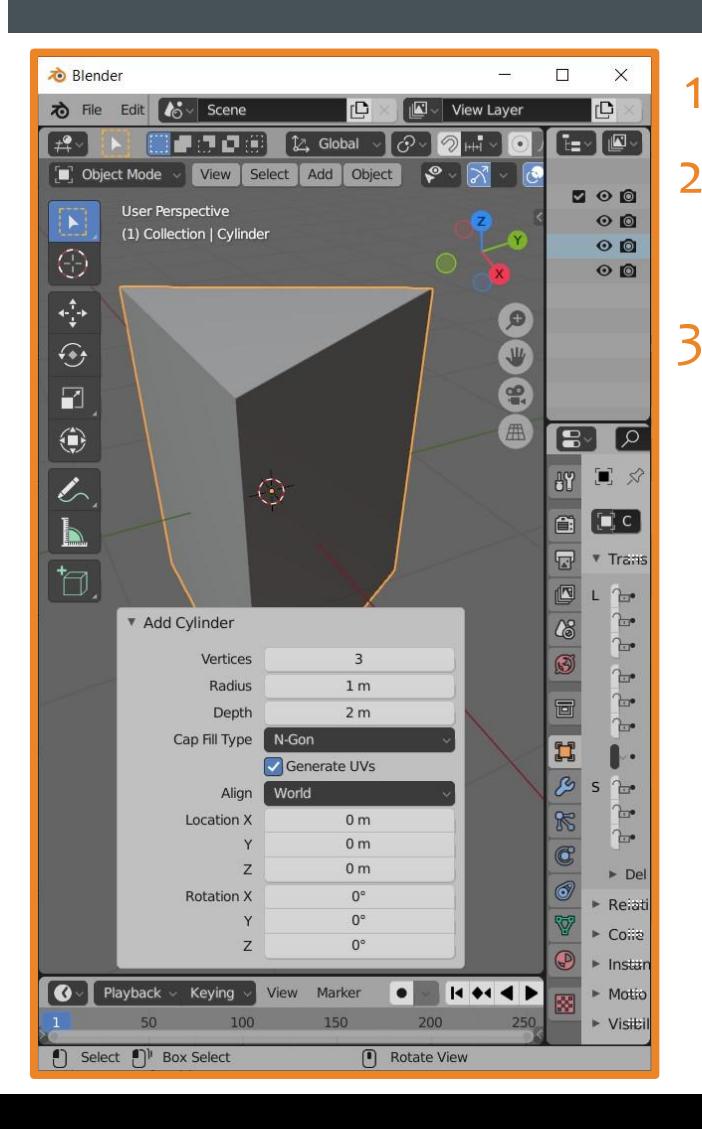

1. Запустите Blender и создайте новый файл. 2. Удалите куб и добавьте на его место цилиндр, **при его** создании укажите количество граней - 3. 3. Придайте объекту формукуска сыра, а используя модификатор Boolean, добавьте в сыр дырок.

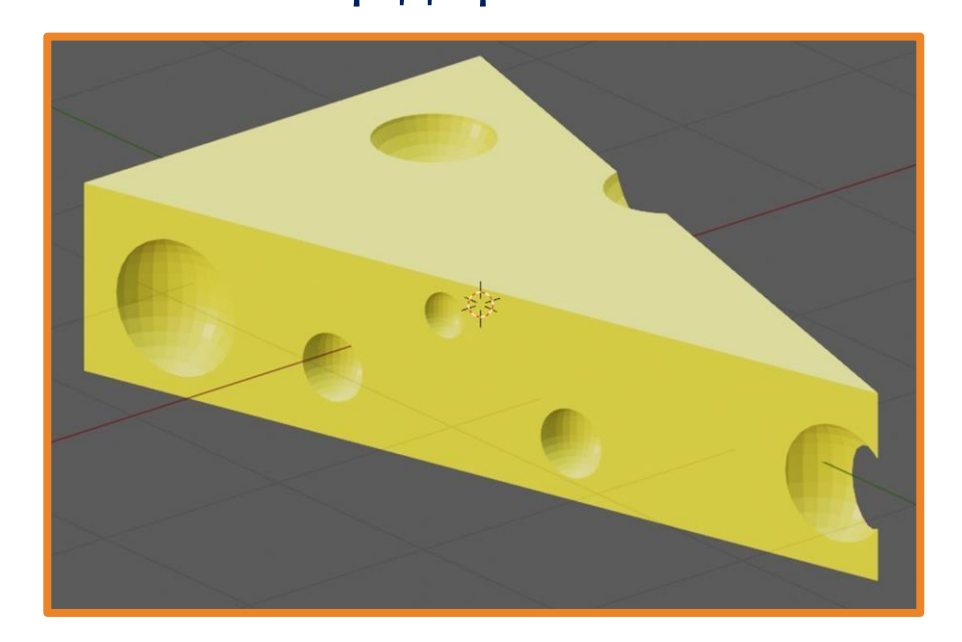

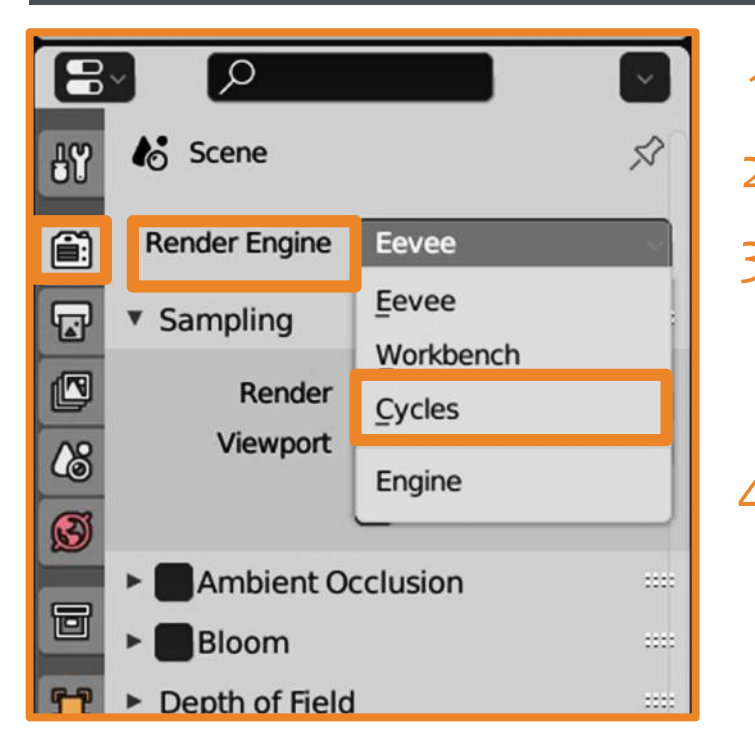

- 1. Запустите Blender и откройте файл со столом.
- 2. Поменяйте Render Engine на Cycles.
- 3. Создайте новый материал с поверхностью (Surface)

#### **Principled BSDF** и переименуйте его.

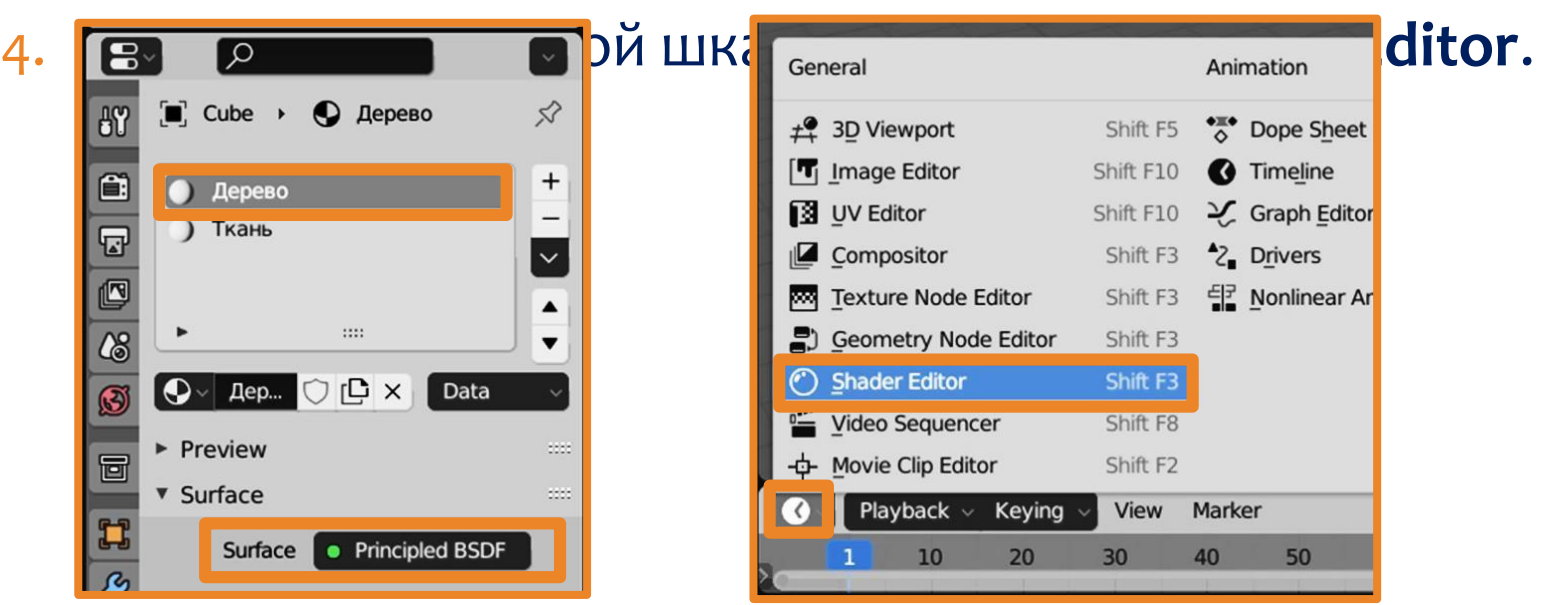

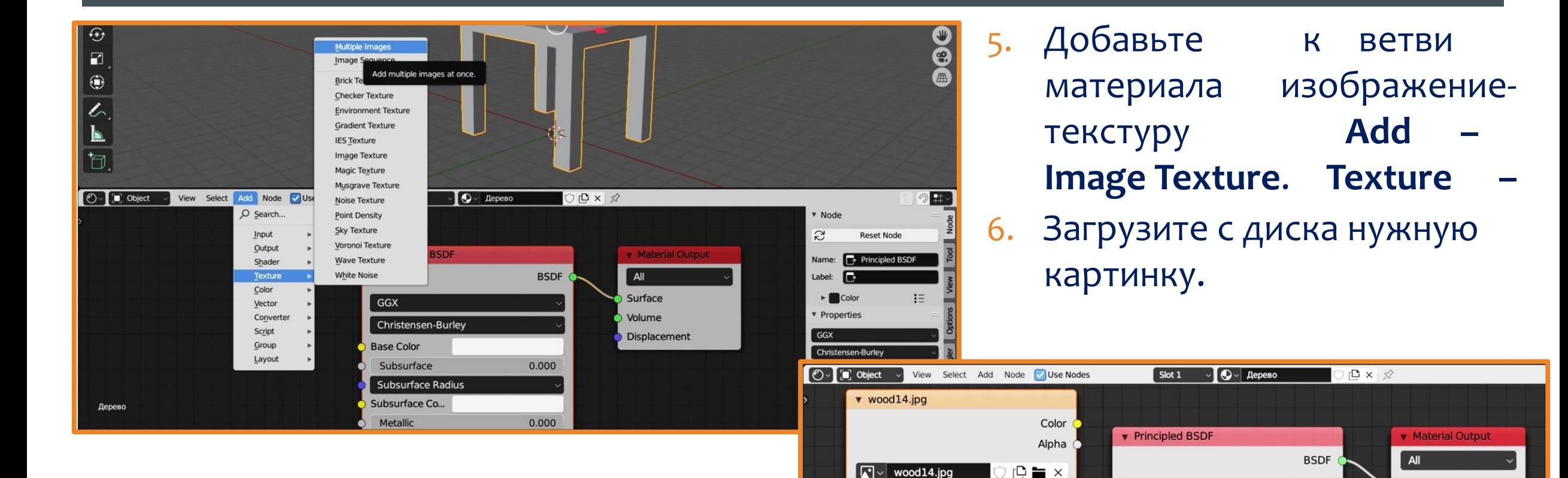

Linear

Repeat

Single Image

**Color Space** 

Vector

**sRGB** 

Flat

Surface

Volume

0.000

0.000

**Displacement** 

**GGX** 

**Base Color** 

Subsurface

Subsurface Co...

Metallic

**Christensen-Burley** 

**Subsurface Radius** 

- 7. Для регулирования положения, вращения и масштаба изображения-текстуры ǵǿDzDZdzȍȃǶ **Add – Vector – Mapping**.
- 8. Чтобы правильно сгенерировать изображение: Add Input Texture Coordinate.

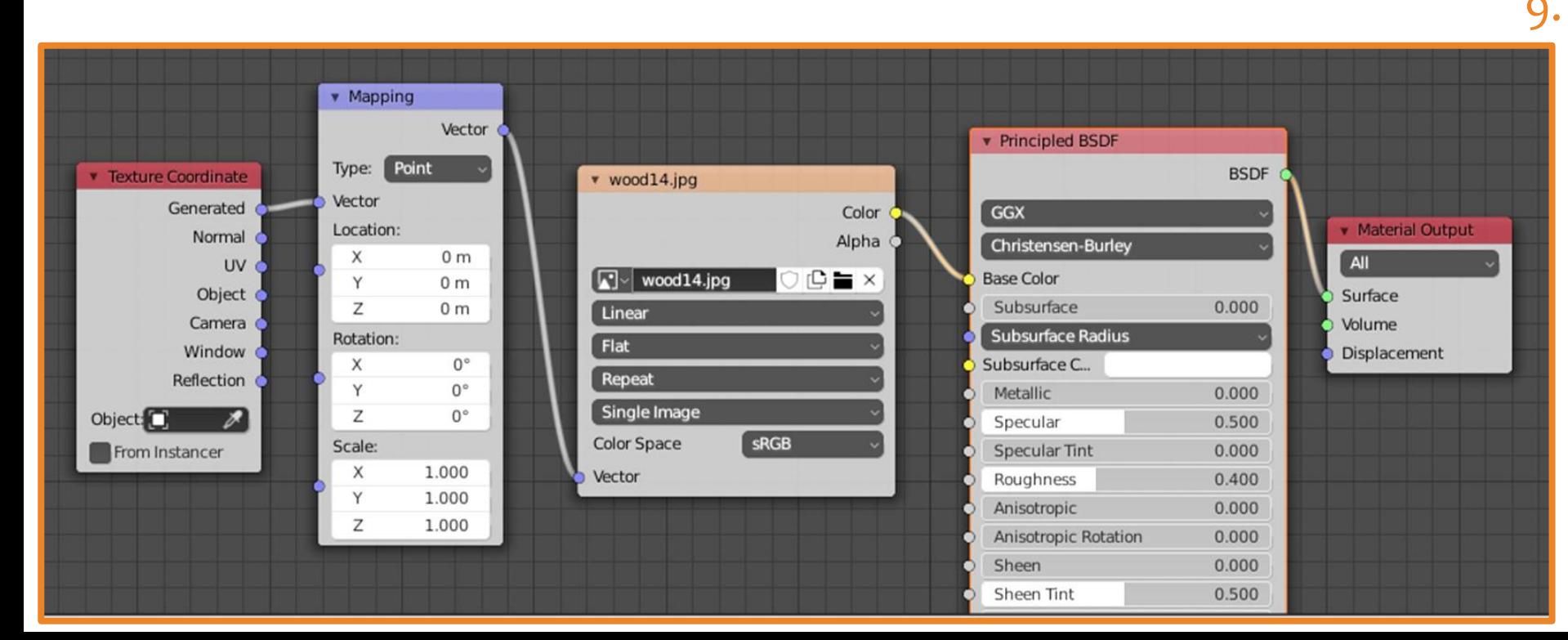

9. Соедините их по образцу и нажмите на кнопку:

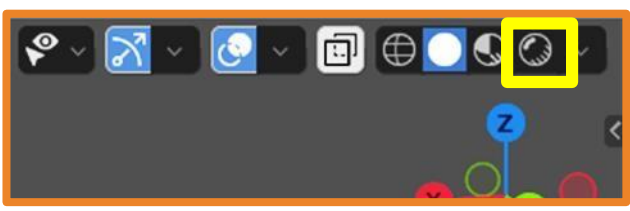

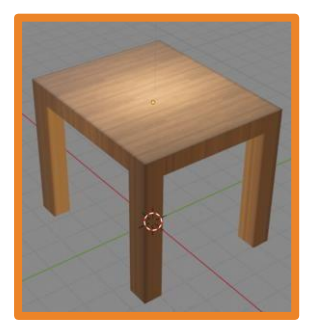

- 10. Добавьте плоскость, сдвиньте её вверх и увеличьте в размере.
- 11. Перейдите в режим редактирования (tab) и щелкнув правой кнопкой мыши выберите Subdivide. Повторите операцию несколько раз, чтобы разделить плоскость на мелкие квадраты.
- 12. Выйдите из режима редактирования.

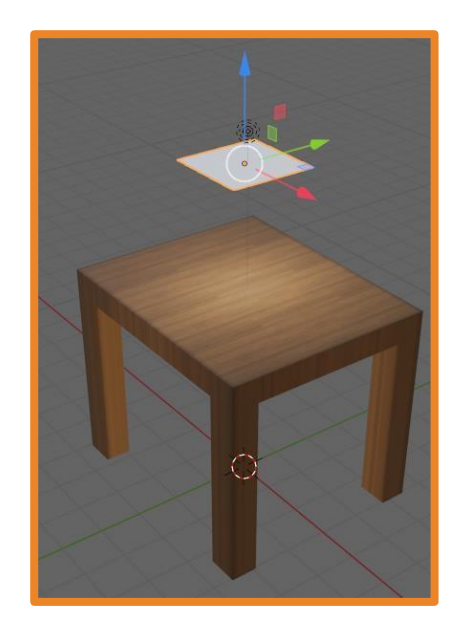

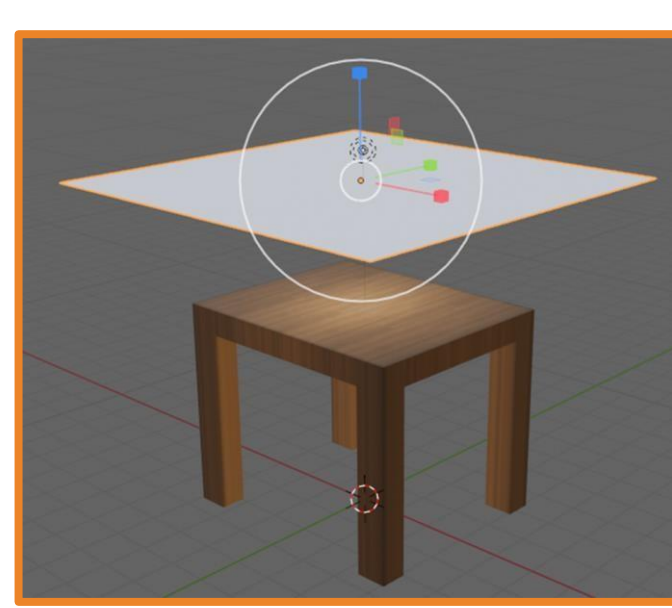

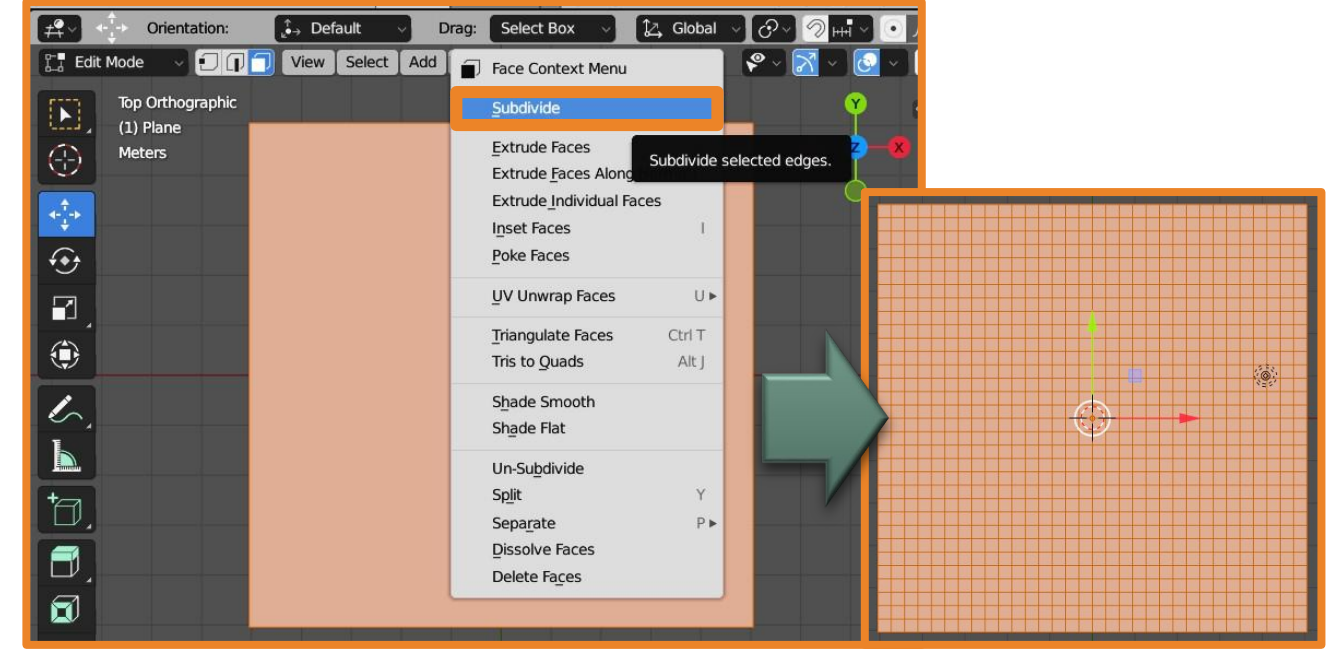

#### 13. Настройте текстуру для ткани скатерти аналогично текстуре для стола.

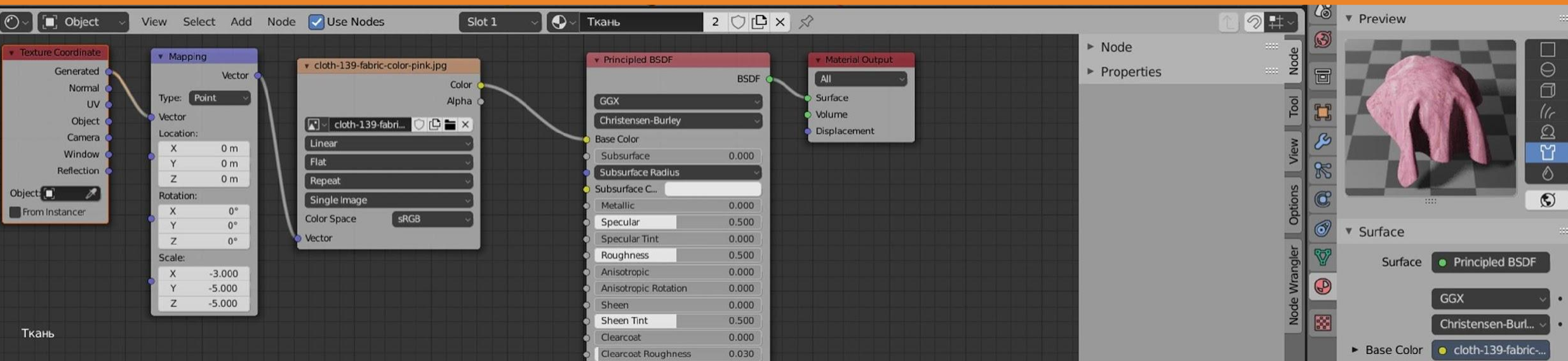

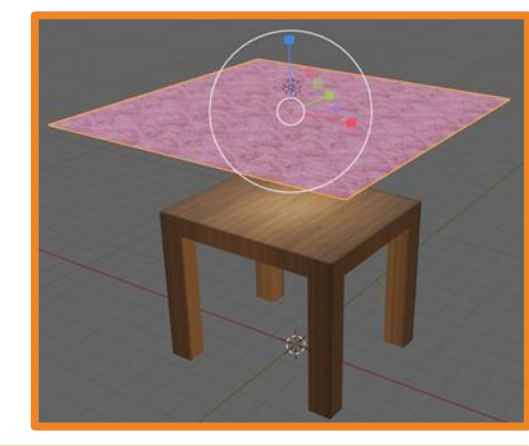

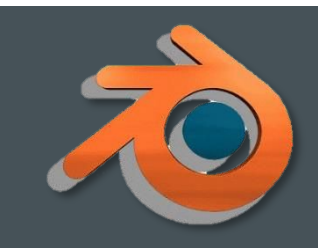

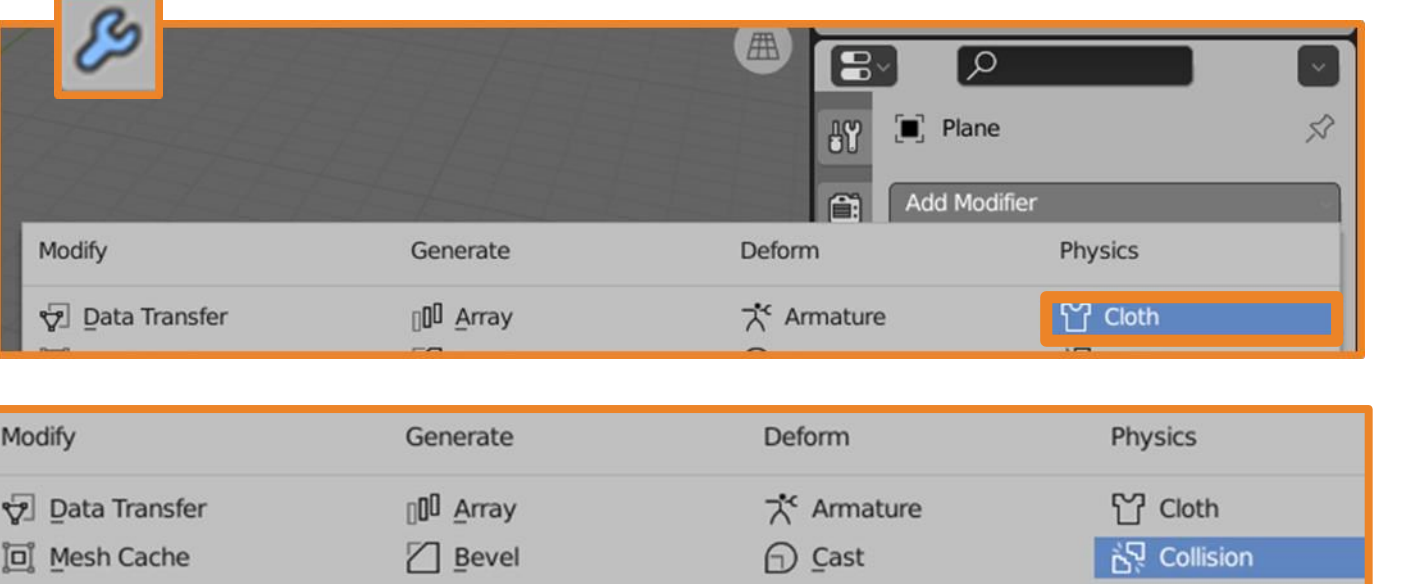

- 14. Выделите скатерть и в настройках физики модификатор**ъ бібер**ите
- 15. Выделите стол и в настройках физики выберите модификатор **Collision**.

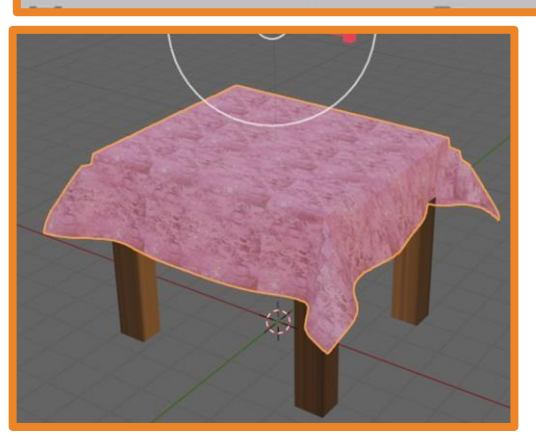

Нажмите клавишу пробел и ткань начнёт падать на стол. В момент когда она удачно легла на стол остановите симуляцию и примените модификатор для скатерти.

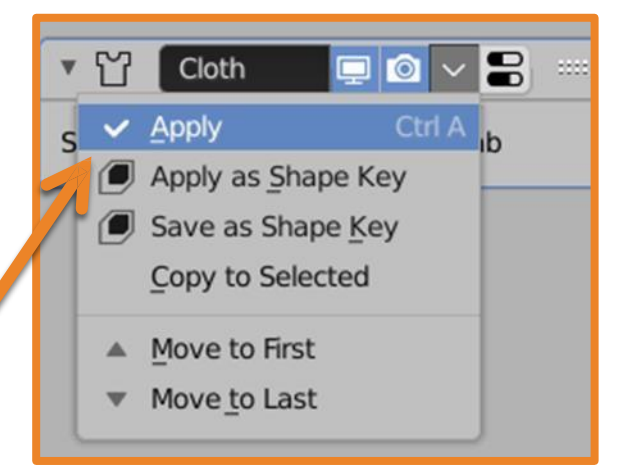